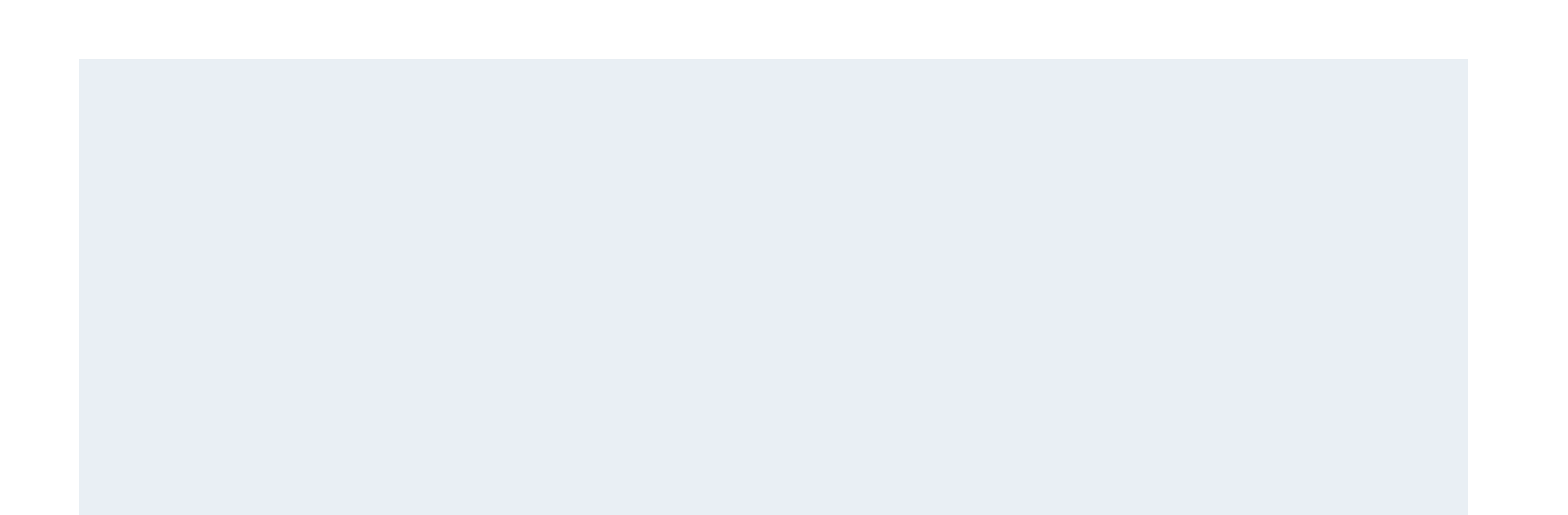

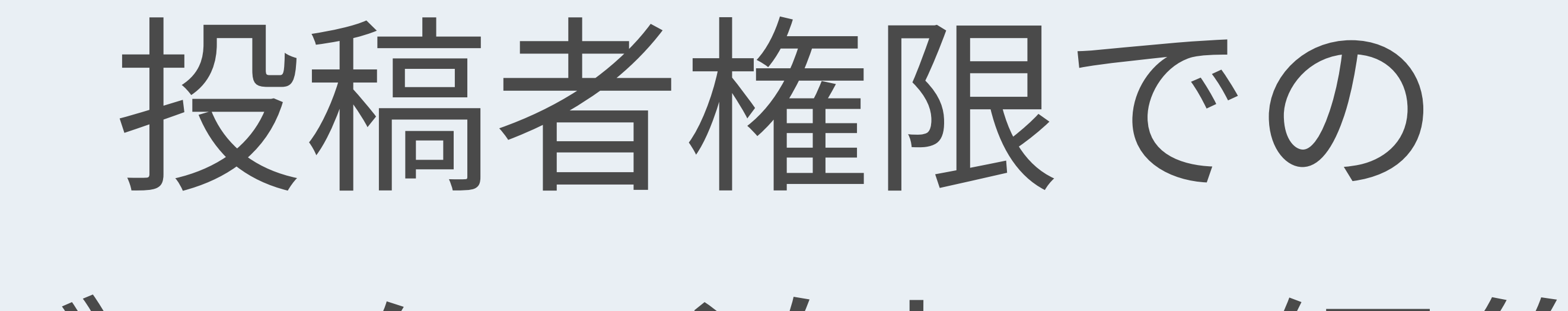

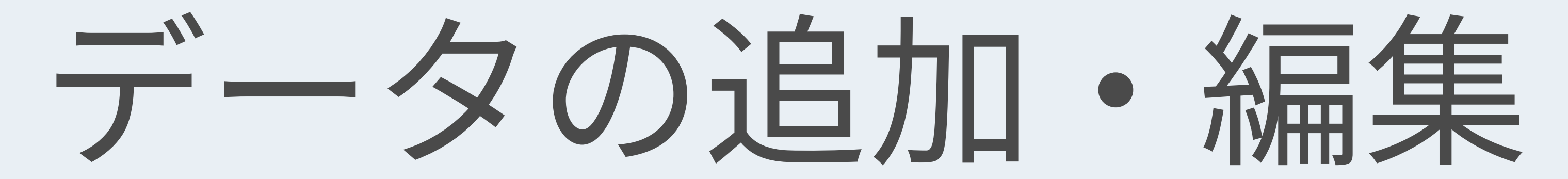

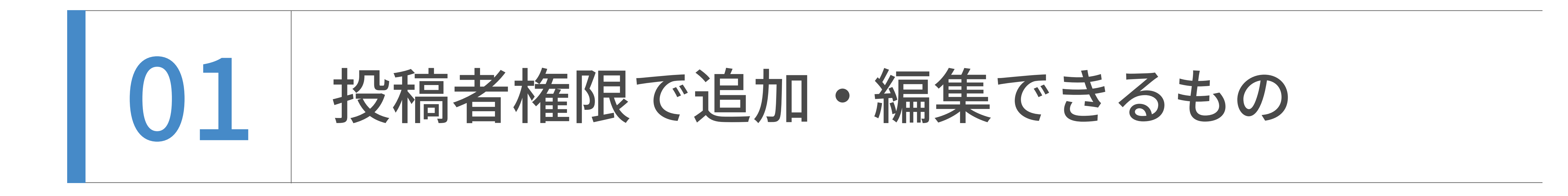

# ウェブページ

# トップページバナー(コンテンツデータ)

トップページバナー専用の入力欄が用意されており、そこからバナーの入れ替えができます。

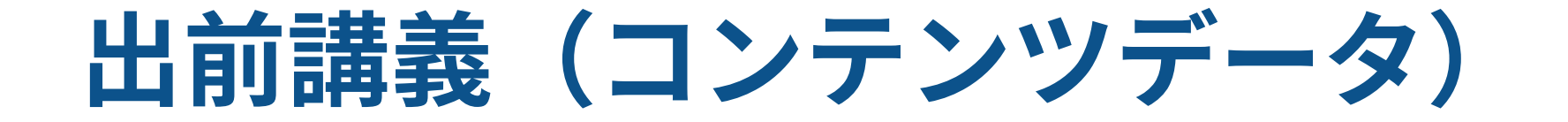

# 創成(コンテンツデータ)

# 学融合セミナー(コンテンツデータ)

投稿者権限では、ウェブサイト内の以下のデータを追加・編集できます。

Newsを追加・更新します。以前のシステムから名称を引き継ぎCMS内では"お知らせ"として子サイトが設置されてい ます。Newsは、記事を更新すると⾃動的に、カテゴリー別アーカイブ、年度別アーカイブも更新されます。

各データは、作業後に承認依頼を⾏い、承認後、本番サーバーに転送され公開されます。

各データは、⼊⼒項⽬に差異がありますが、基本的な作業フローは同じであり、以降お知らせを例に解説を進めます。

# お知らせ(子サイト)

更新頻度がそこまで⾼くなく、カテゴリー別アーカイブや年度別アーカイブが不要ページは、ウェブページとして格納 されていきます。

出前講義専⽤の⼊⼒欄が⽤意されており、そこから講義の追加・編集ができます。

創成専⽤の⼊⼒欄が⽤意されており、そこから創成の追加・編集ができます。

学融合セミナー専⽤の⼊⼒欄が⽤意されており、そこから学融合セミナーの追加・編集ができます。

# 教員一覧(コンテンツデータ)

#### 教員一覧専用の入力欄が用意されており、そこから教員一覧の追加・編集ができます。

E-ridとのCSV連携を想定して作られています。

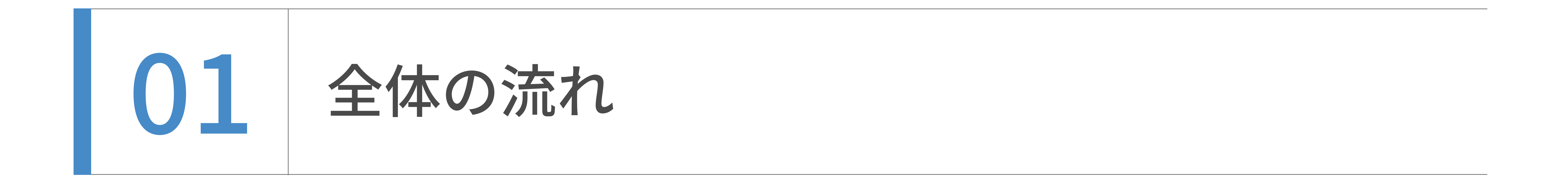

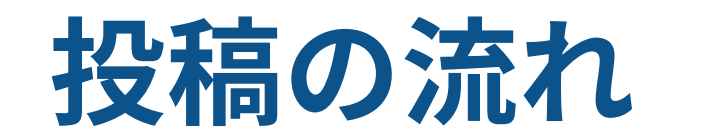

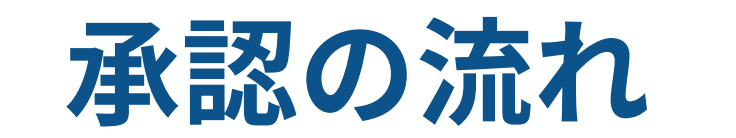

ログイン

- ・お知らせ
- ・ウェブページ
- ・トップバナー
- ・出前講義
- ・創成
- ・学融合セミナー
- 教員一覧

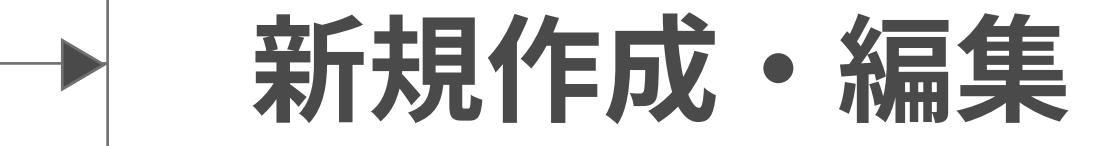

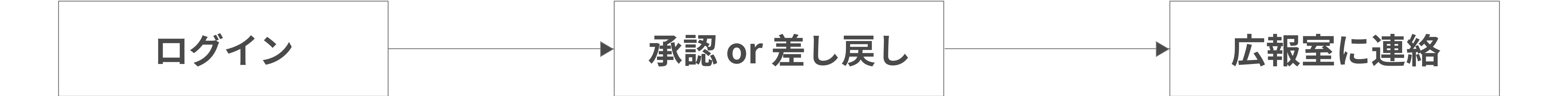

公開サーバーへのファイルアップは、広報室が行います。

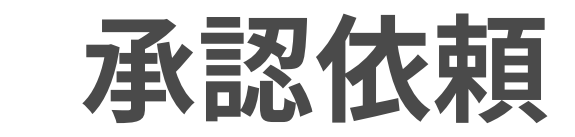

ユーザーダッシュボードから、更新したいウェブサイトのトップを表⽰します。

# まず、お知らせ(⼦サイト)へ移動します。 サイトの | をクリックした後、「一覧」をクリックします。

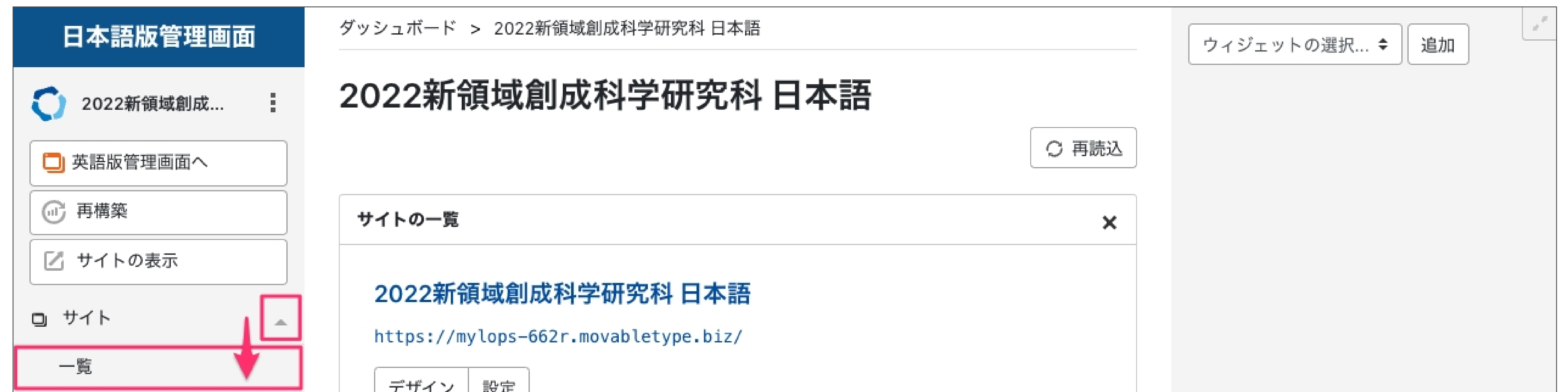

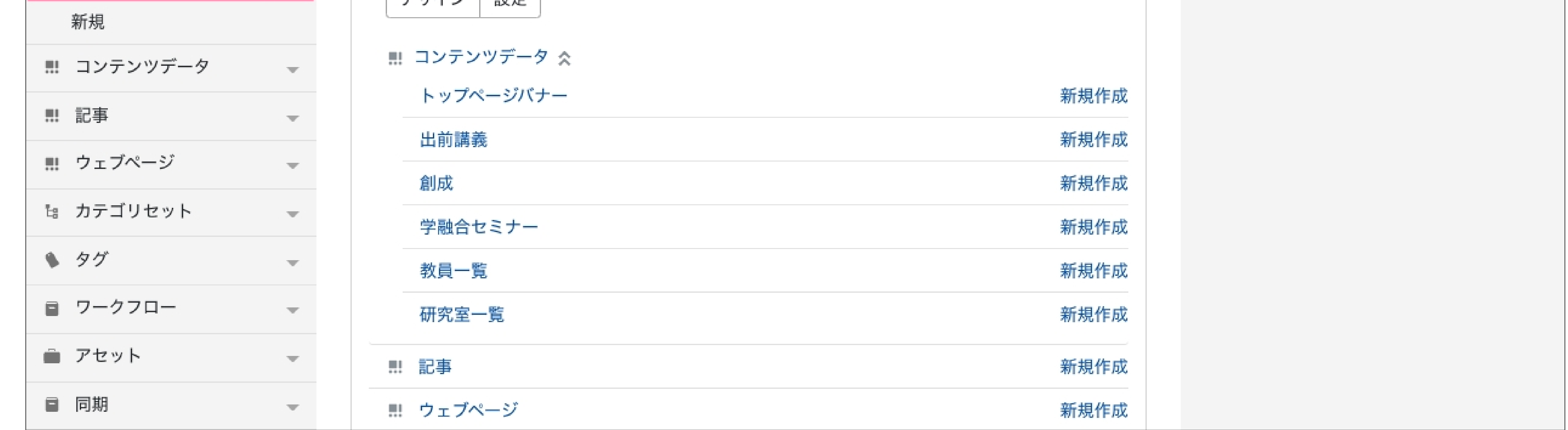

(ここでは⽇本語サイトを例に解説します。)

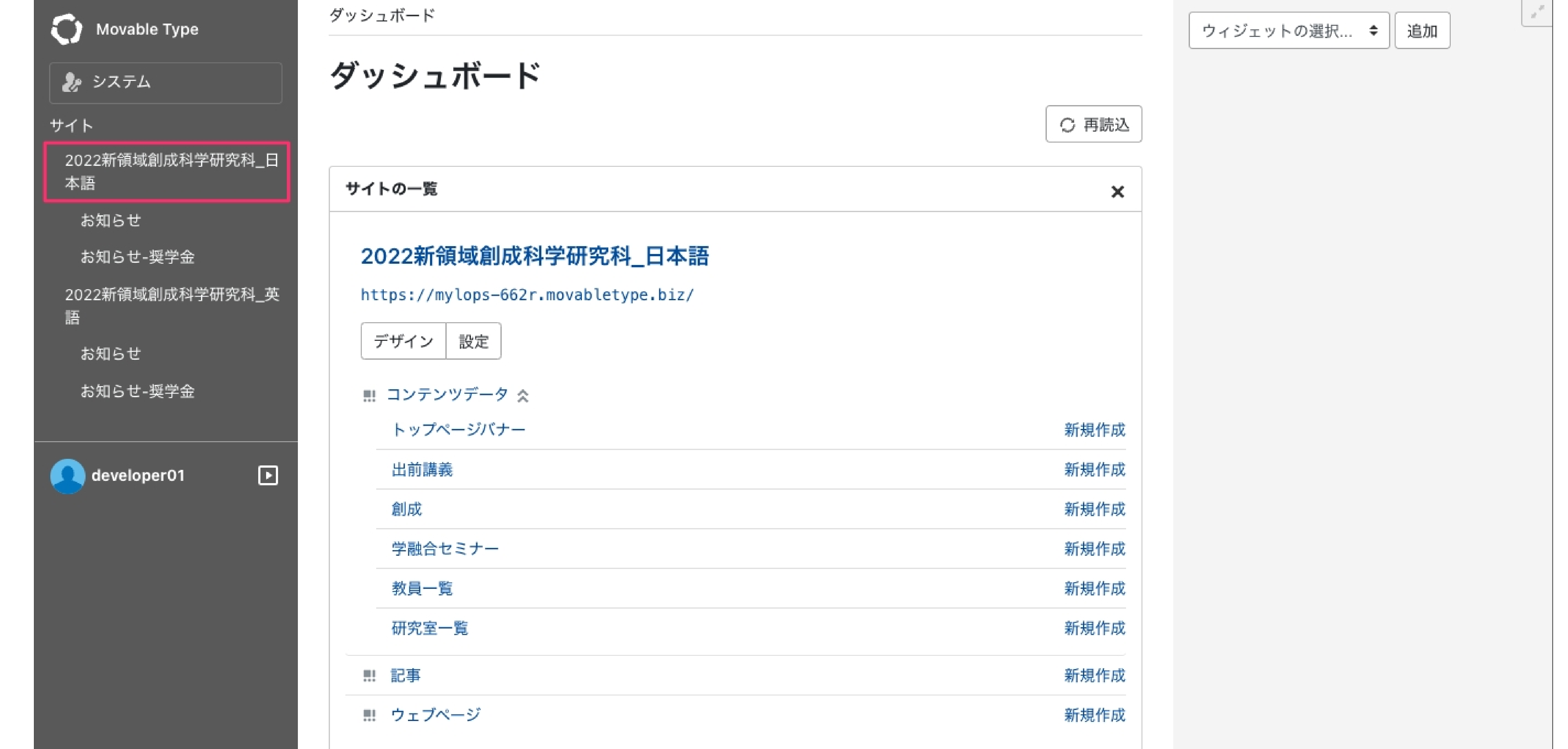

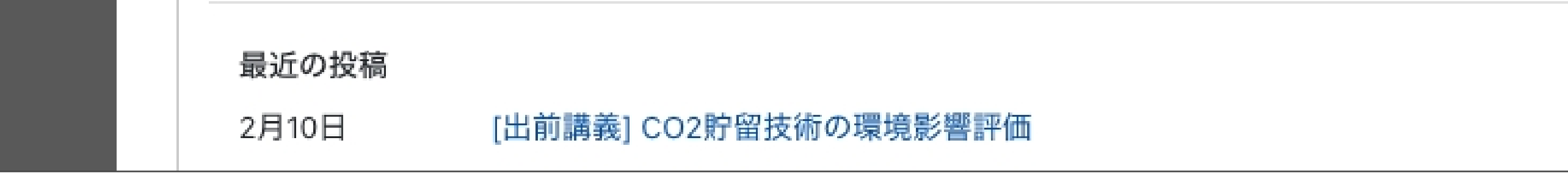

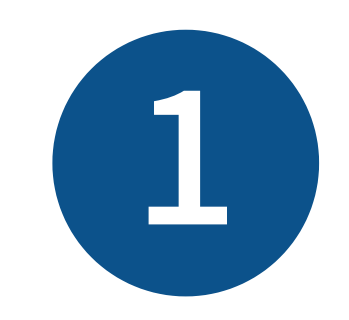

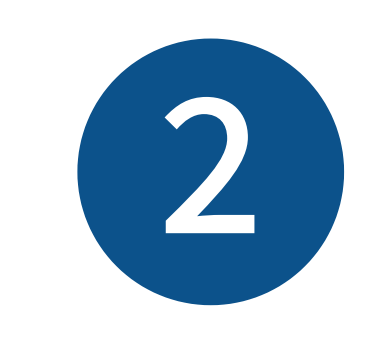

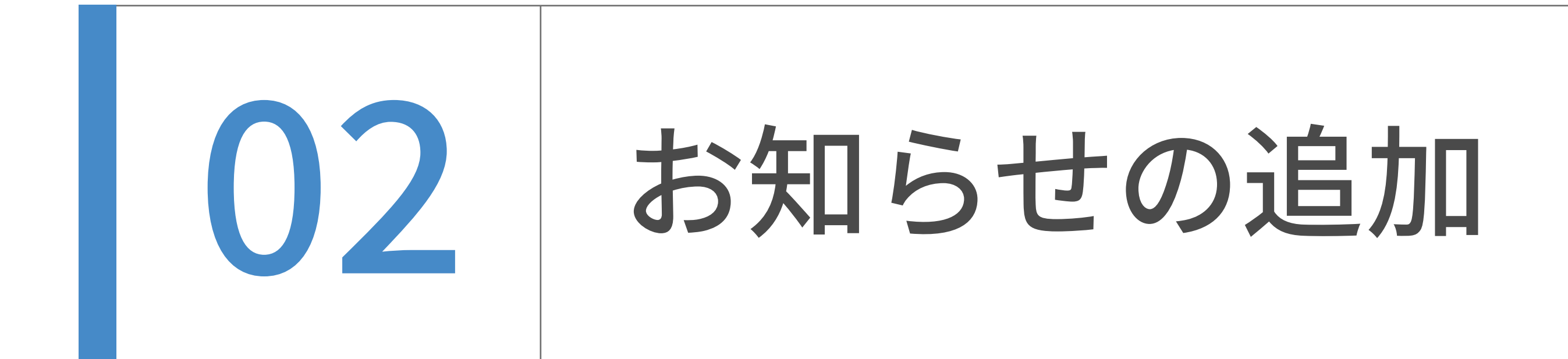

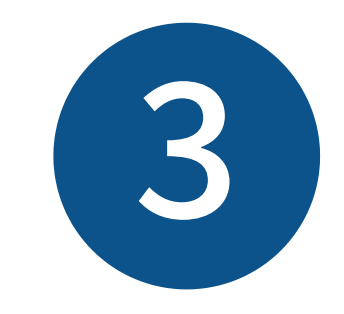

子サイトの一覧が表示されました。

「お知らせ 日本語」をクリックします。

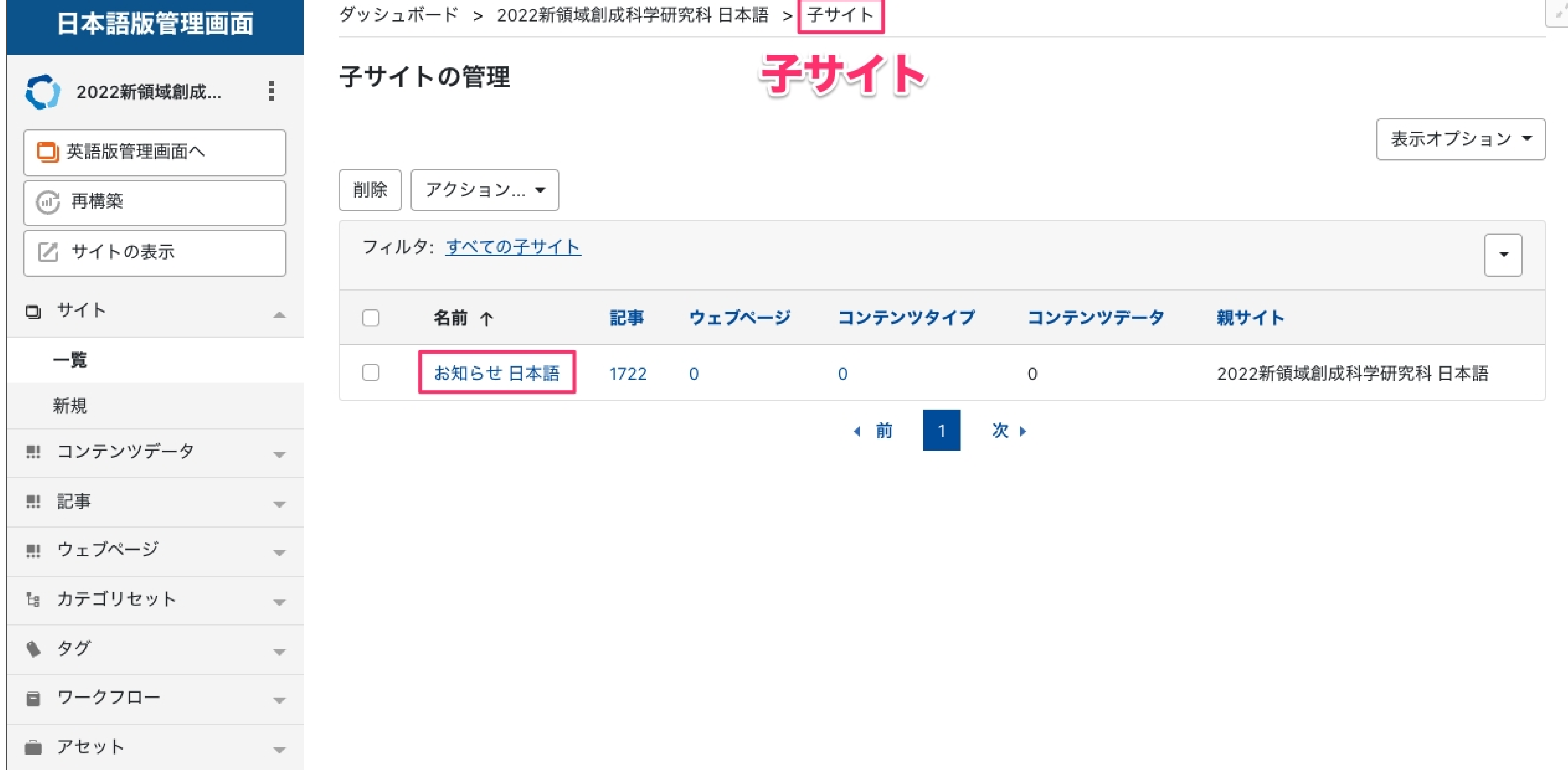

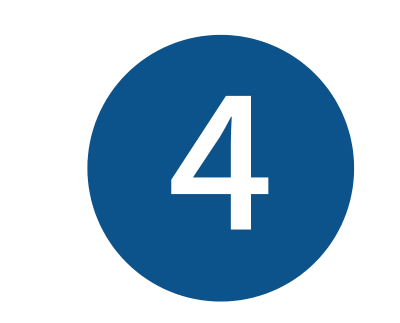

#### 子サイト「お知らせ日本語」の管理画面トップが表示されました。

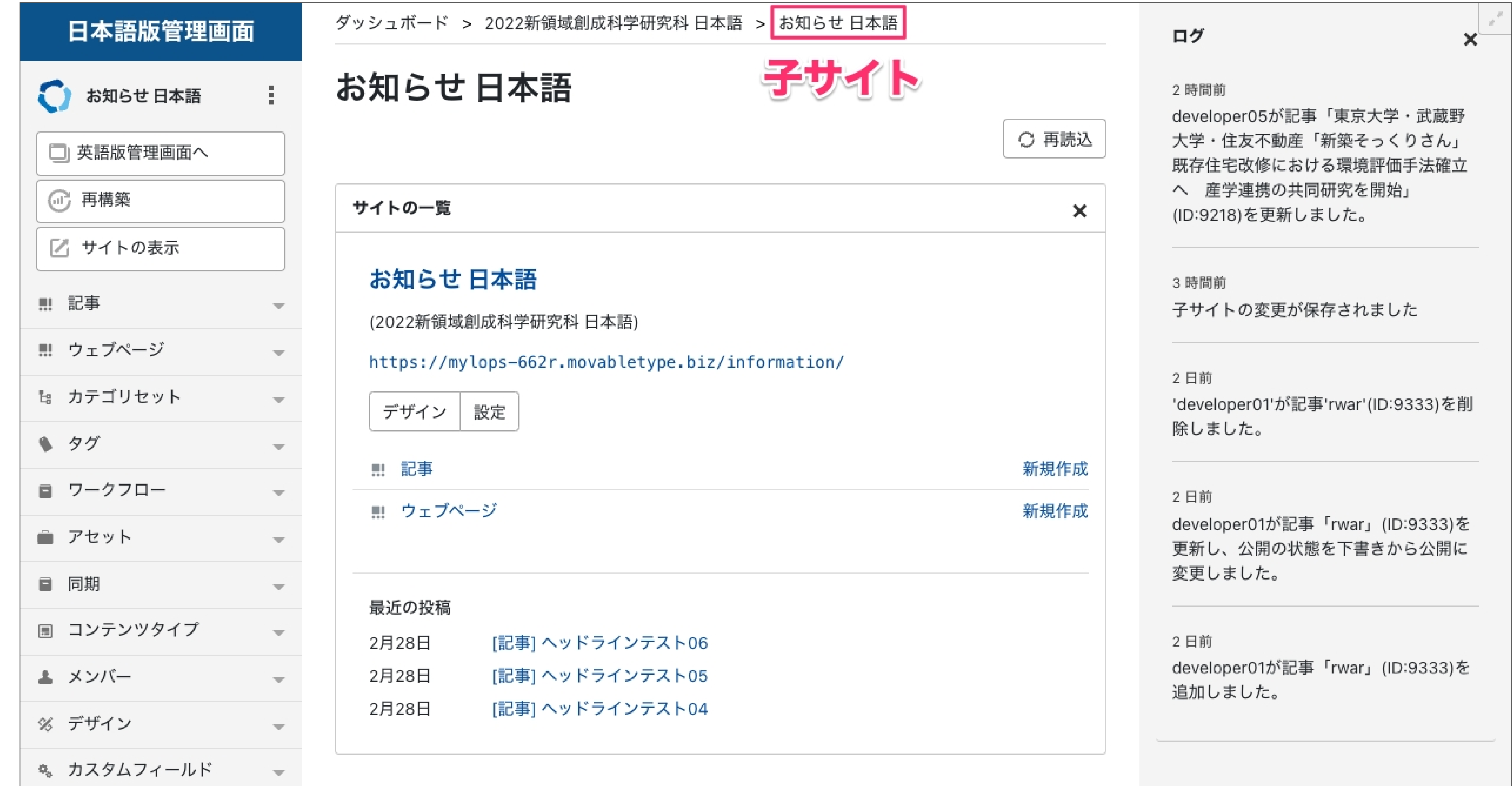

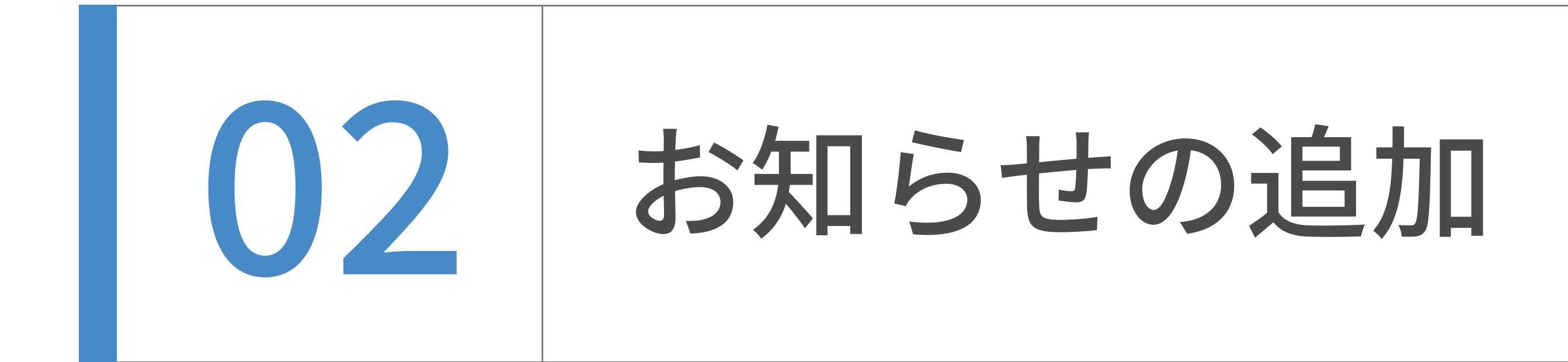

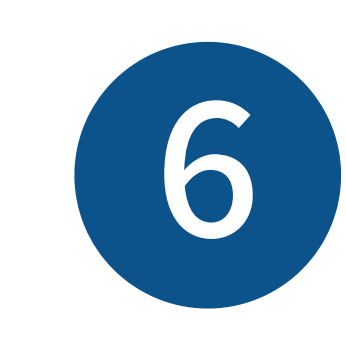

### 新規作成画面が表示されました。

# タイトル、本文をそれぞれ入力します。

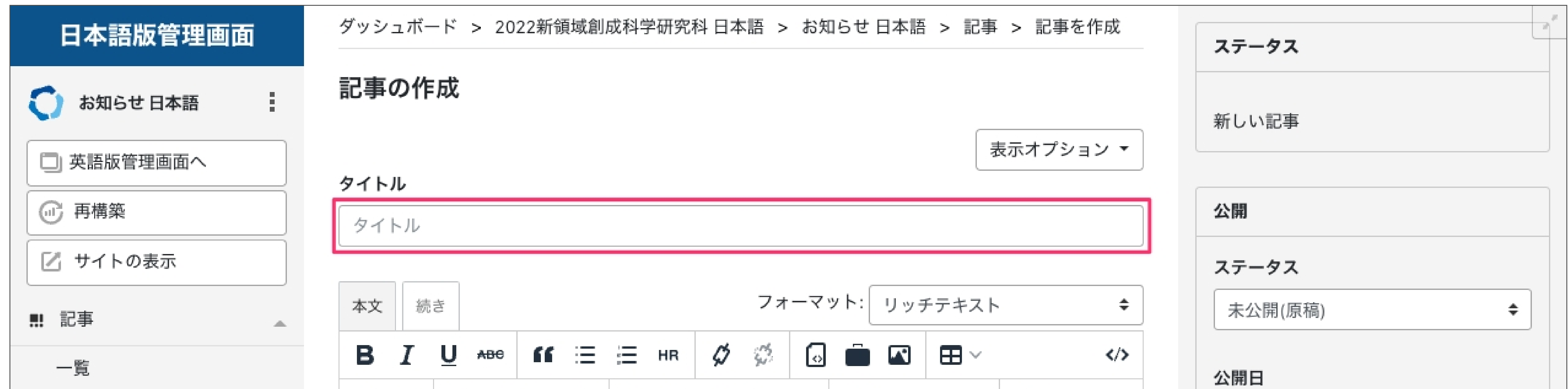

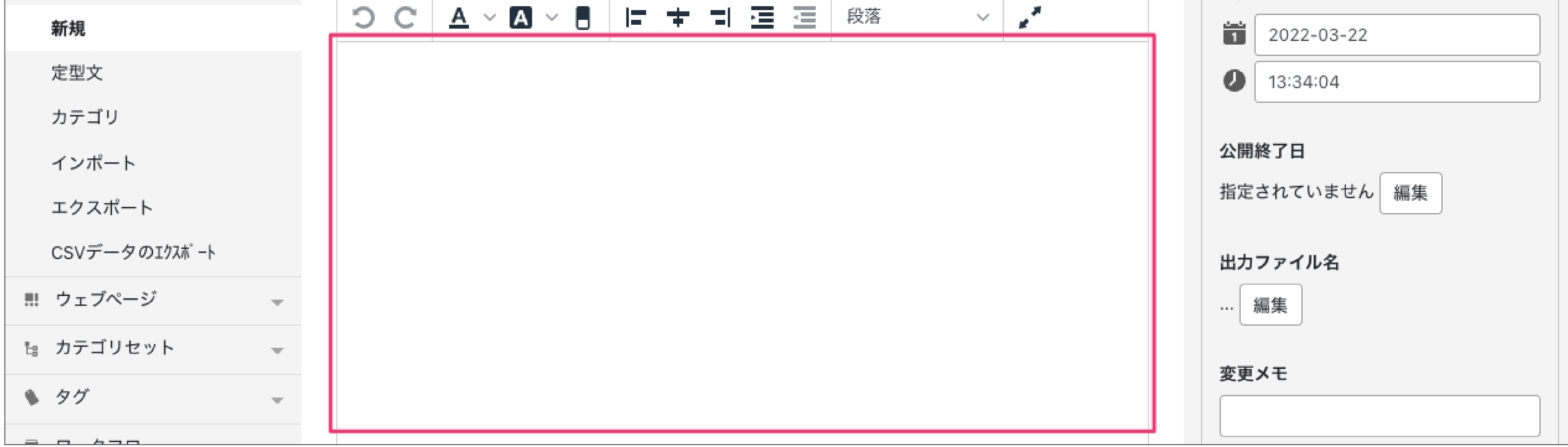

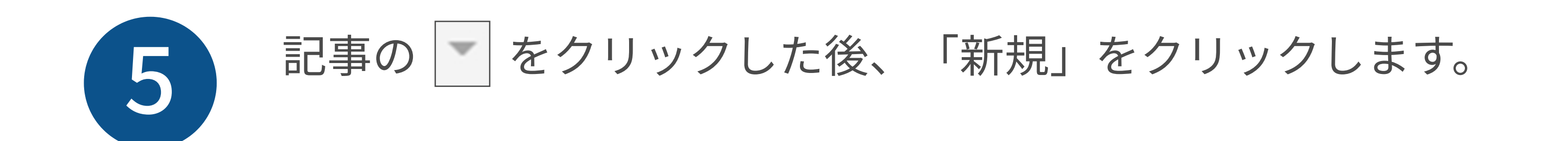

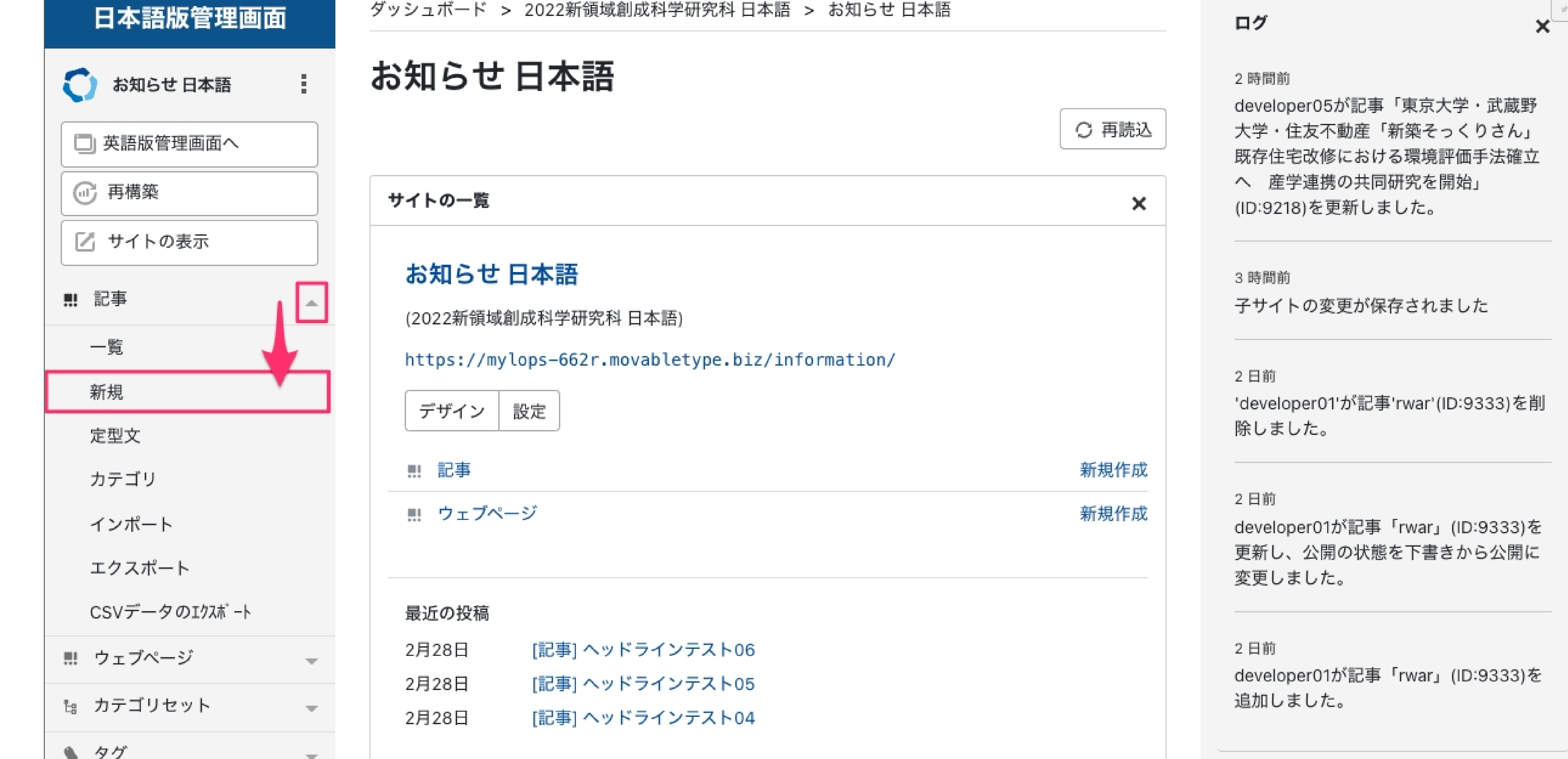

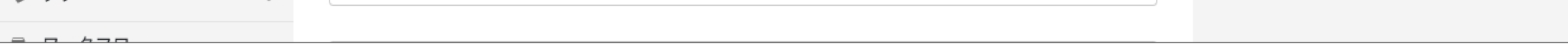

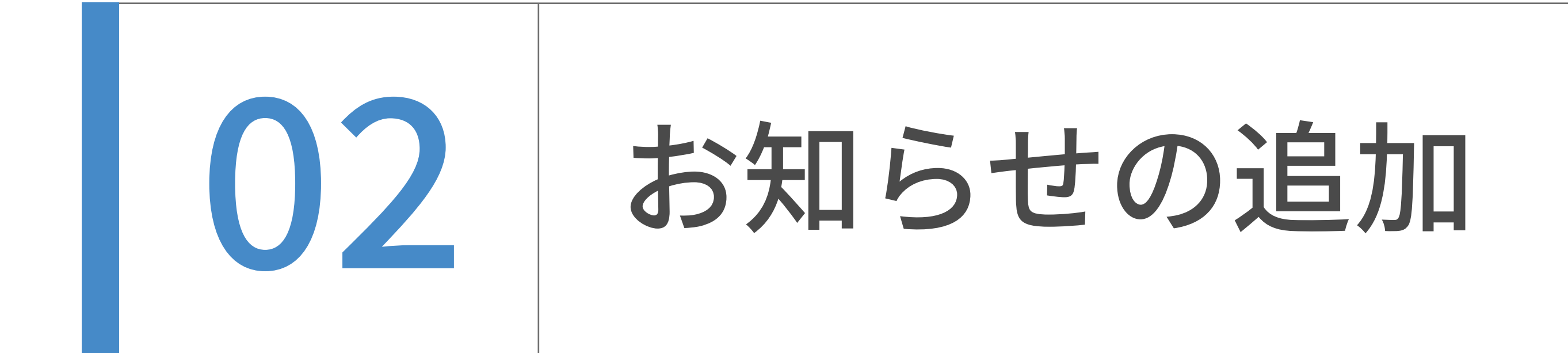

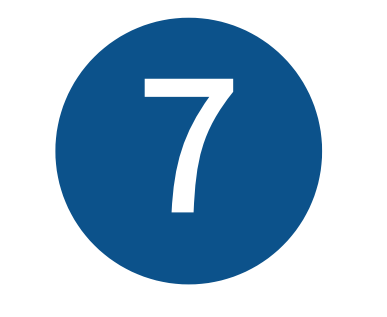

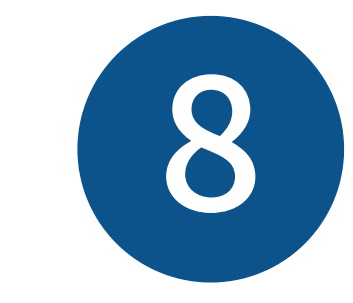

## SNSシェアのオプションを追加したい場合は、「表示オプション」をクリックします。

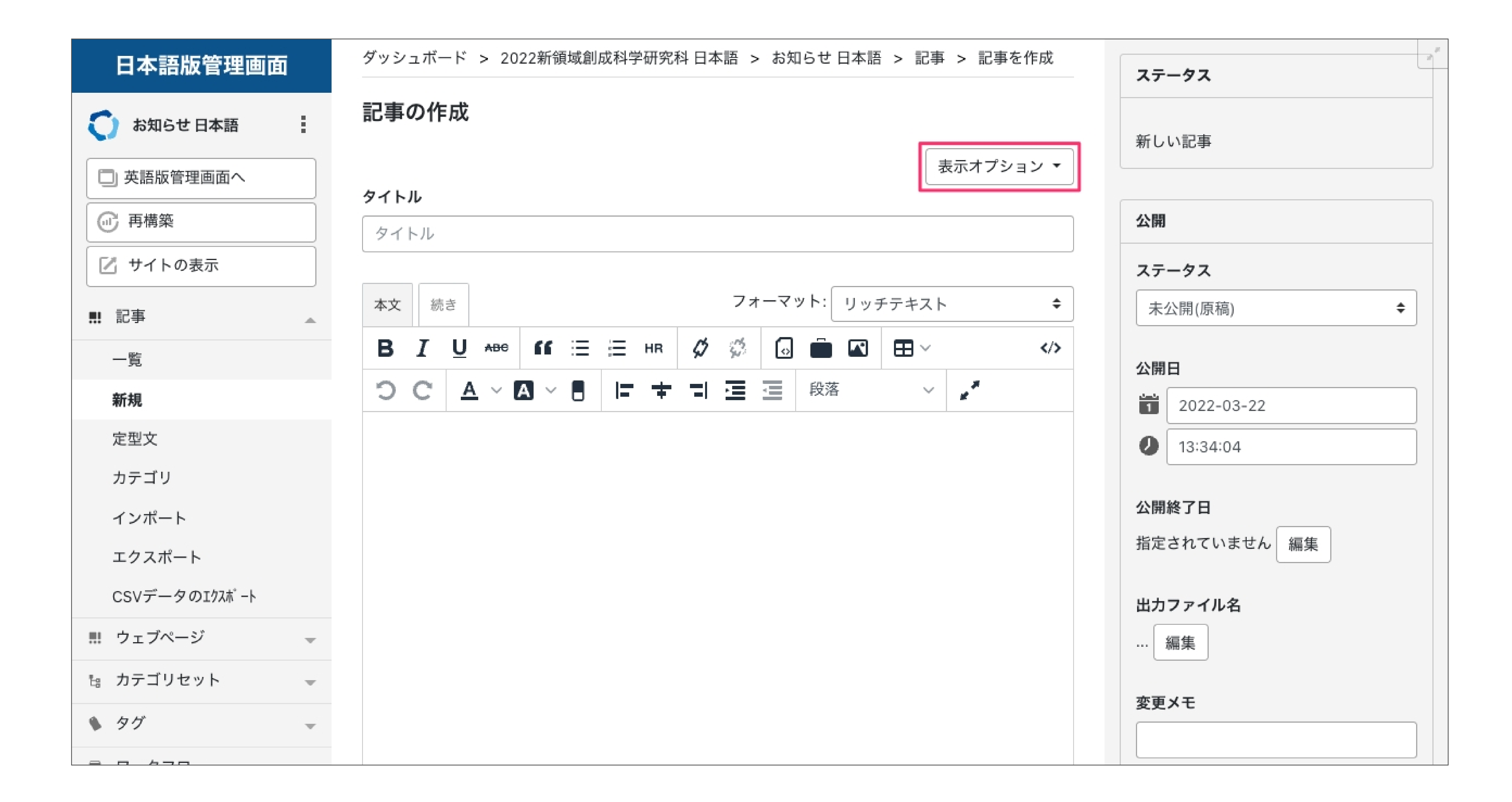

カテゴリを設定します。

設定したいカテゴリにチェックを入れてください。

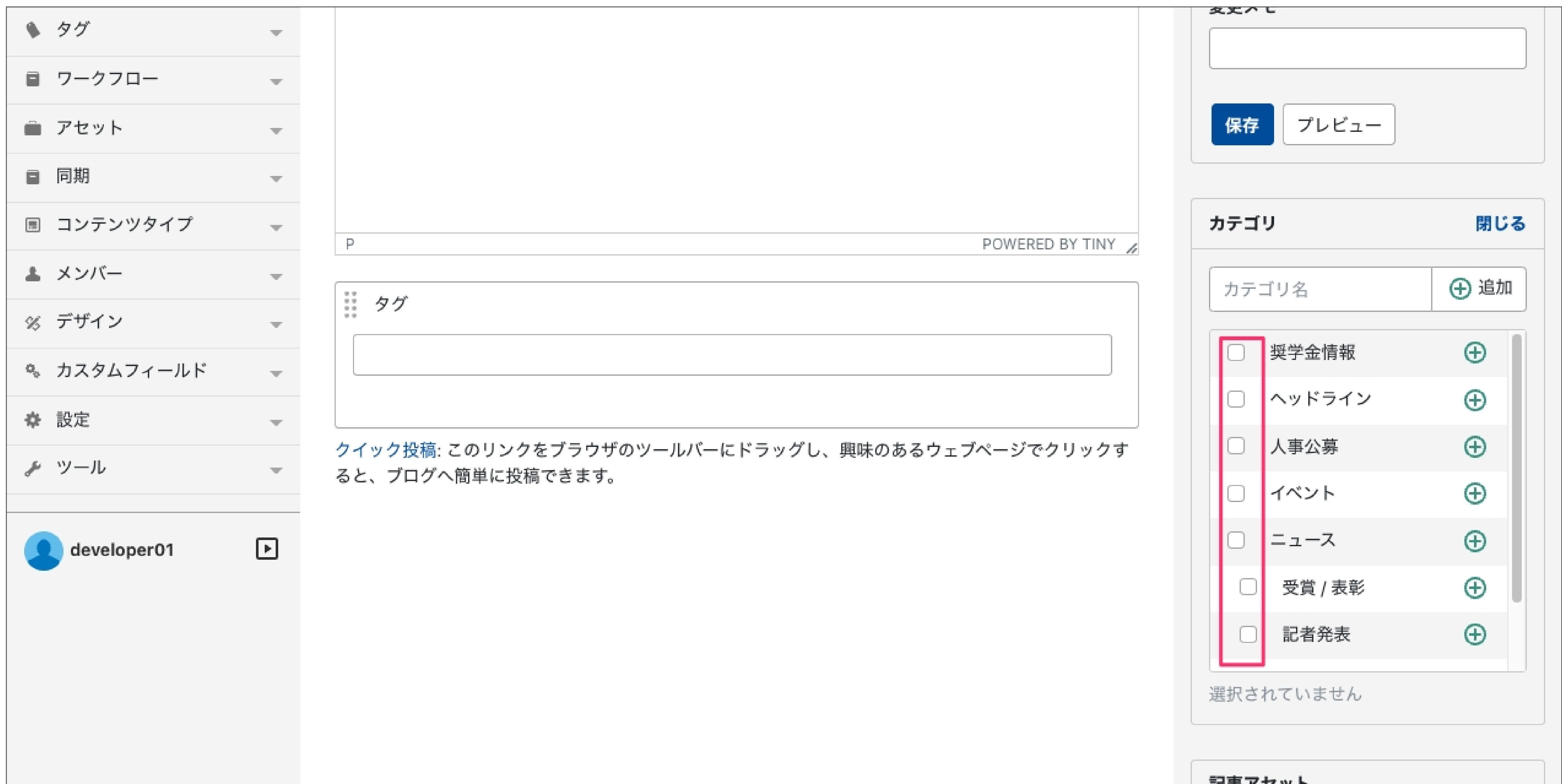

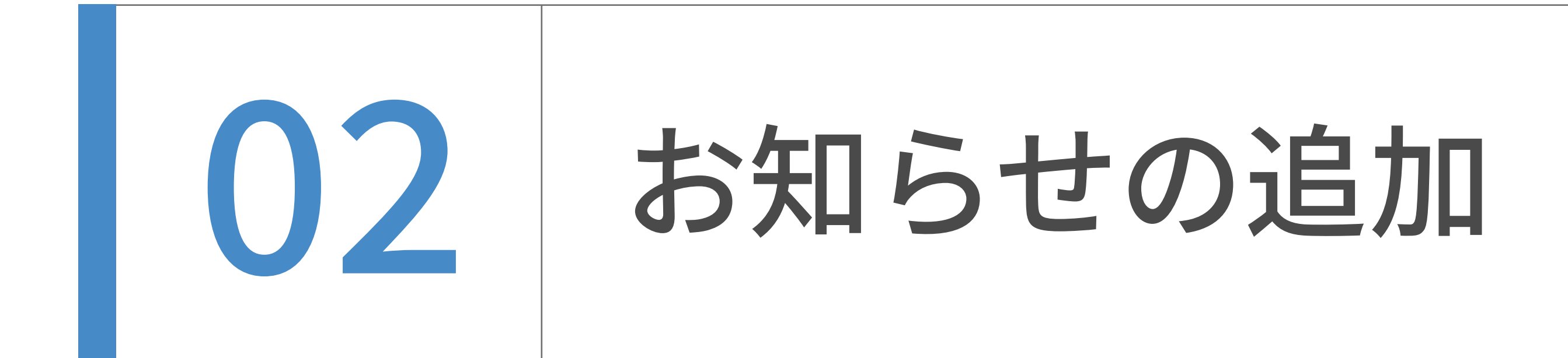

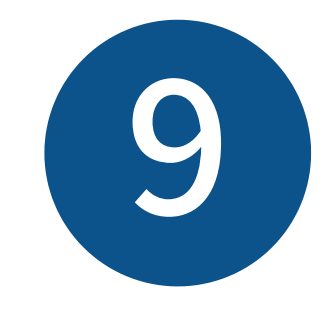

SNSシェアの項目にチェックを入れると、SNSシェア用アイコンが

右の場所に表示されます。

#### SNSシェア用アイコンの表示される場所

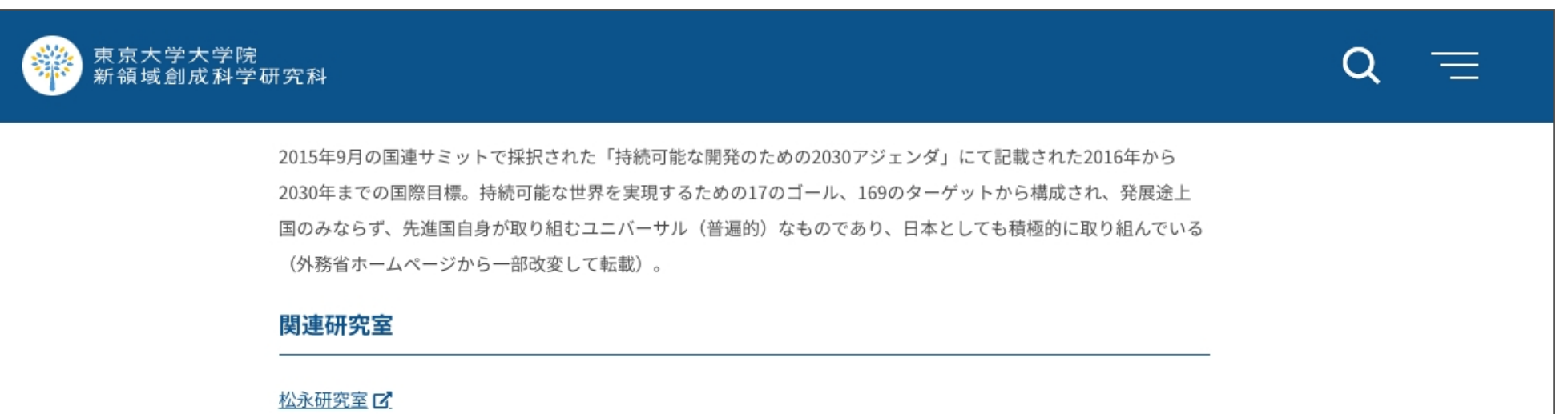

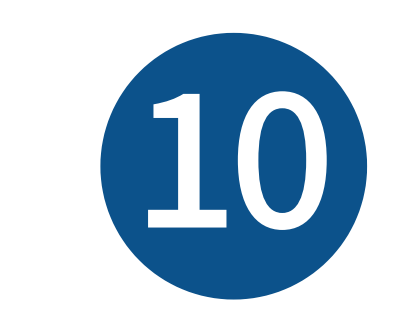

 $\mathcal{A}$ 

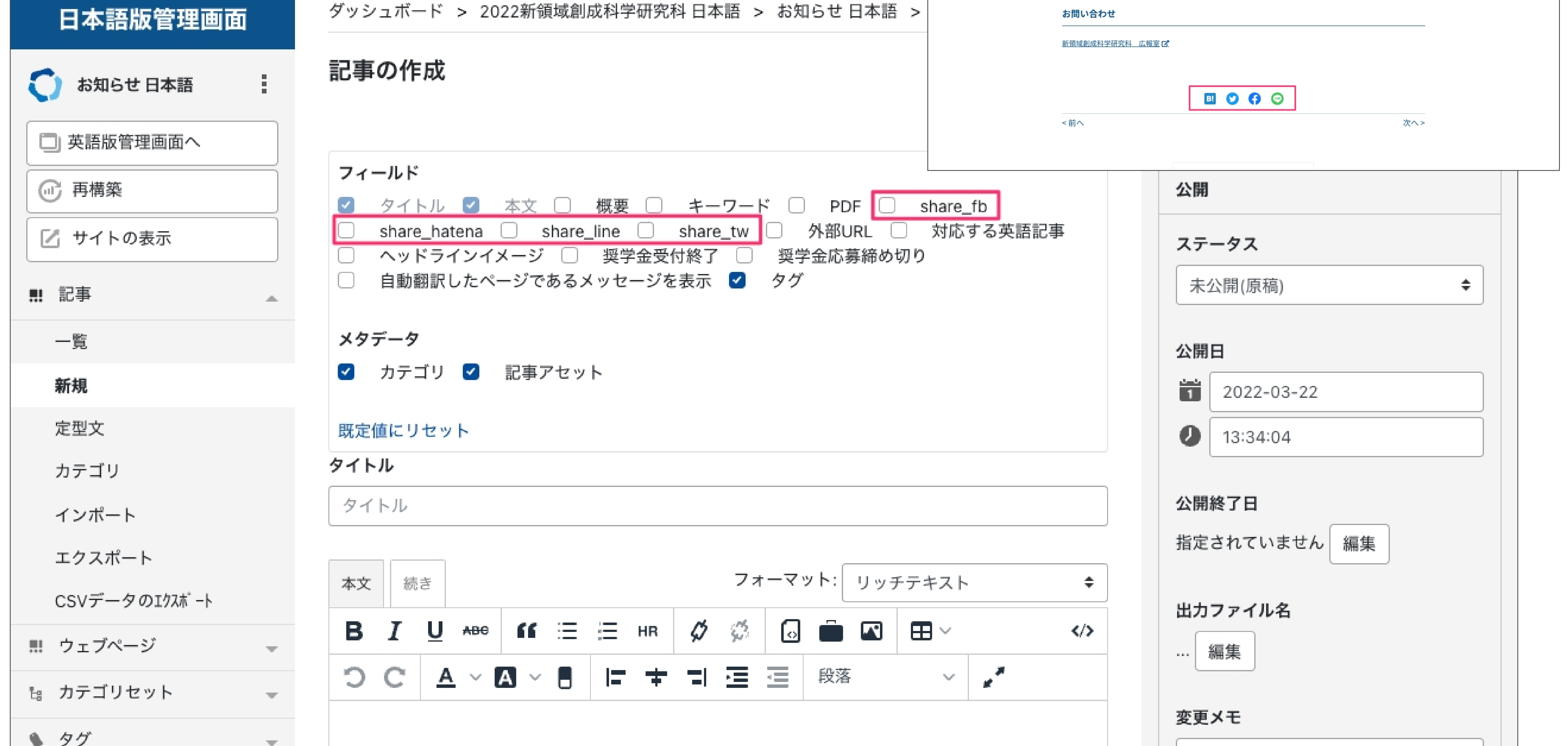

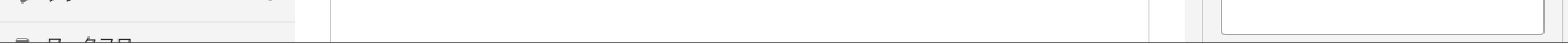

#### 画像やドキュメントをアップロードしたい場合は、記事アセットの「追加」をクリックします。

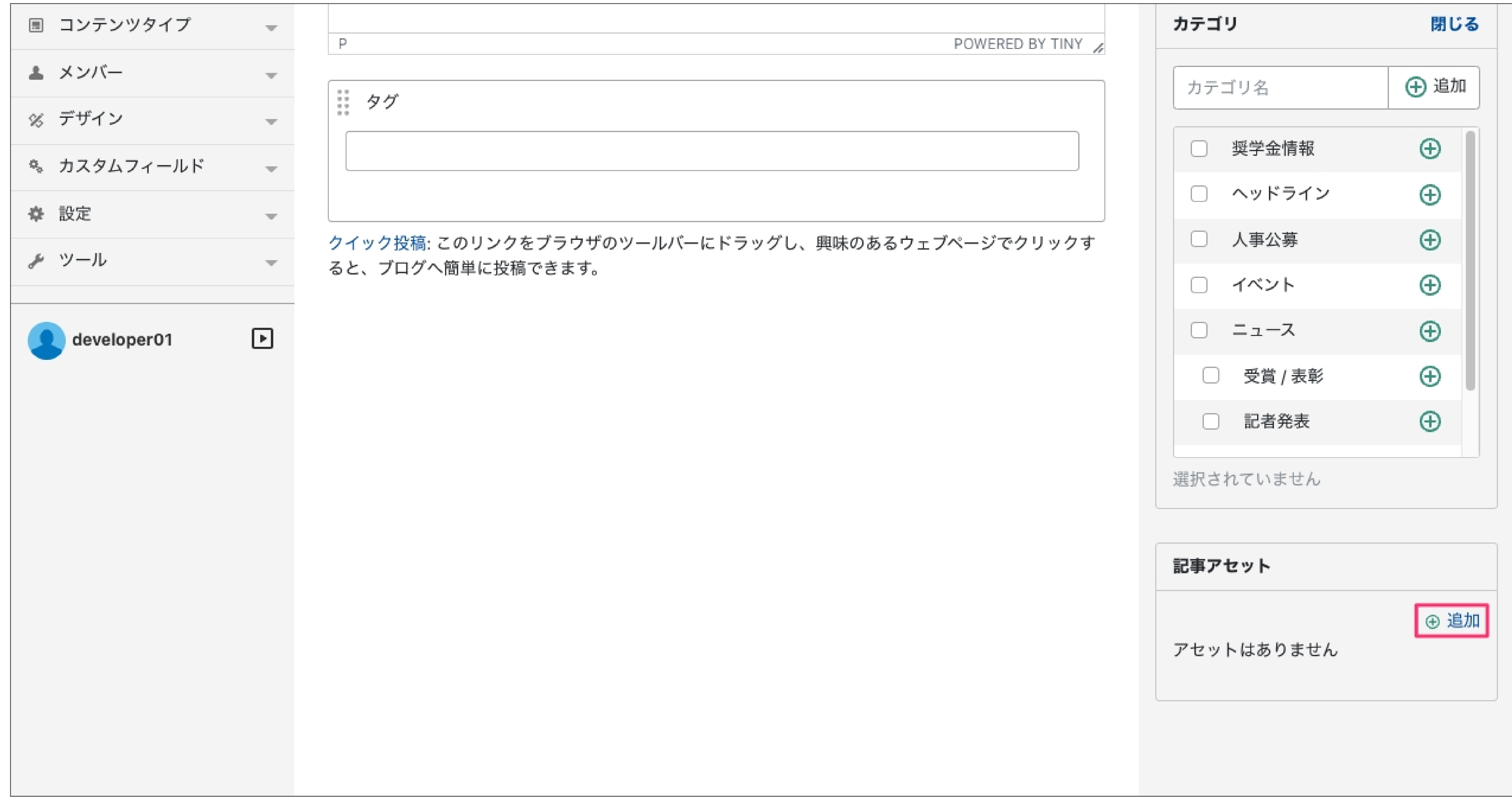

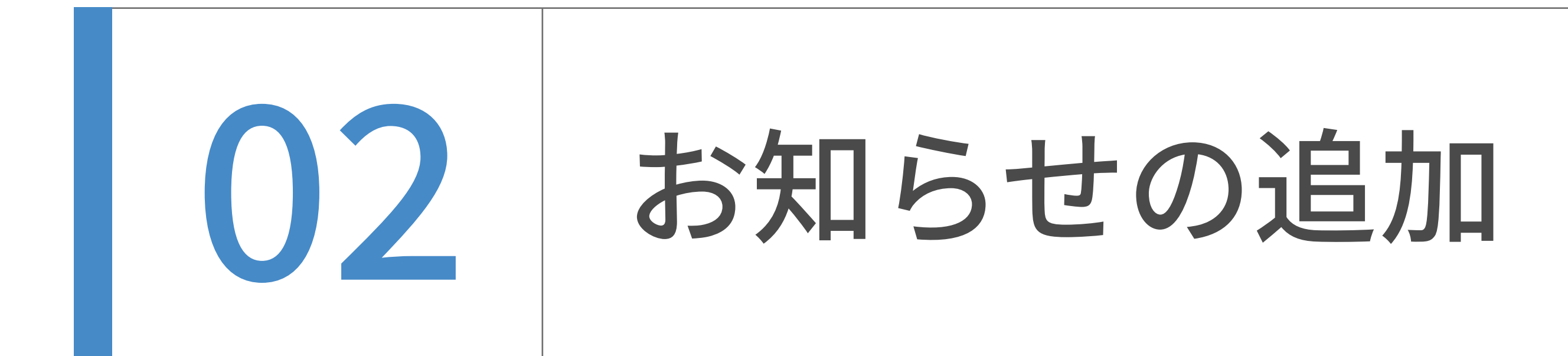

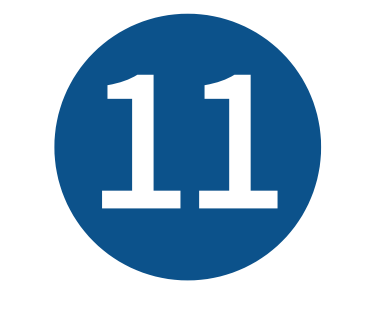

「アセットの挿入」画面が表示されました。お知らせでは、アセットのパス入力は不要です。

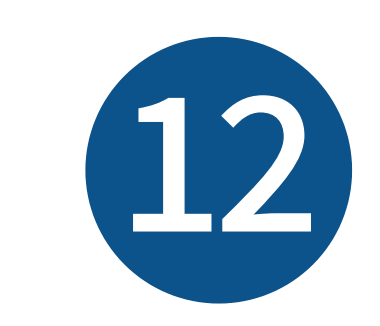

既に画像やドキュメントがアップロードしてある場合は、

「アセット一覧」から選択したいもののラジオボタンを選択し、「挿入」をクリックします。

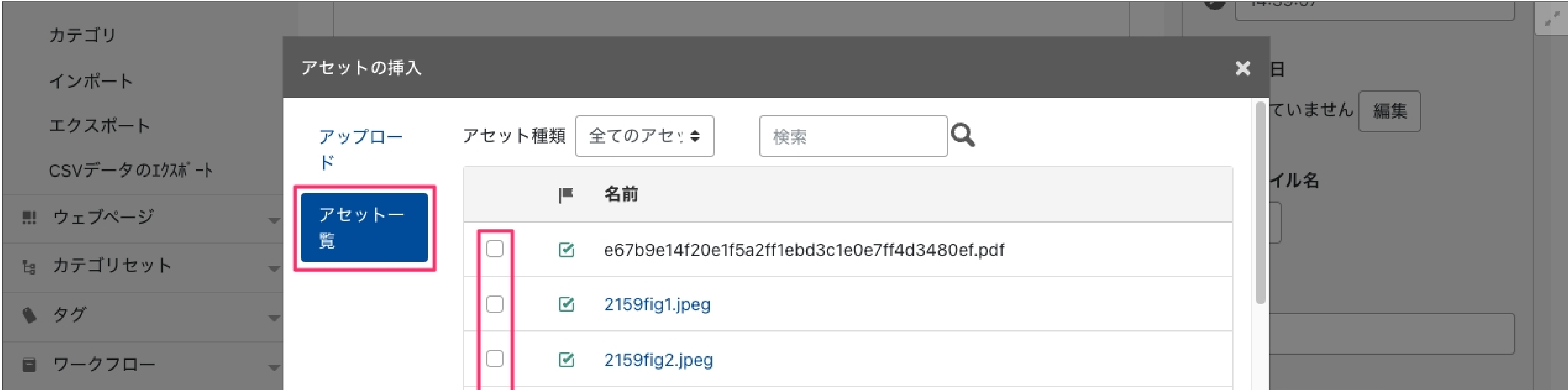

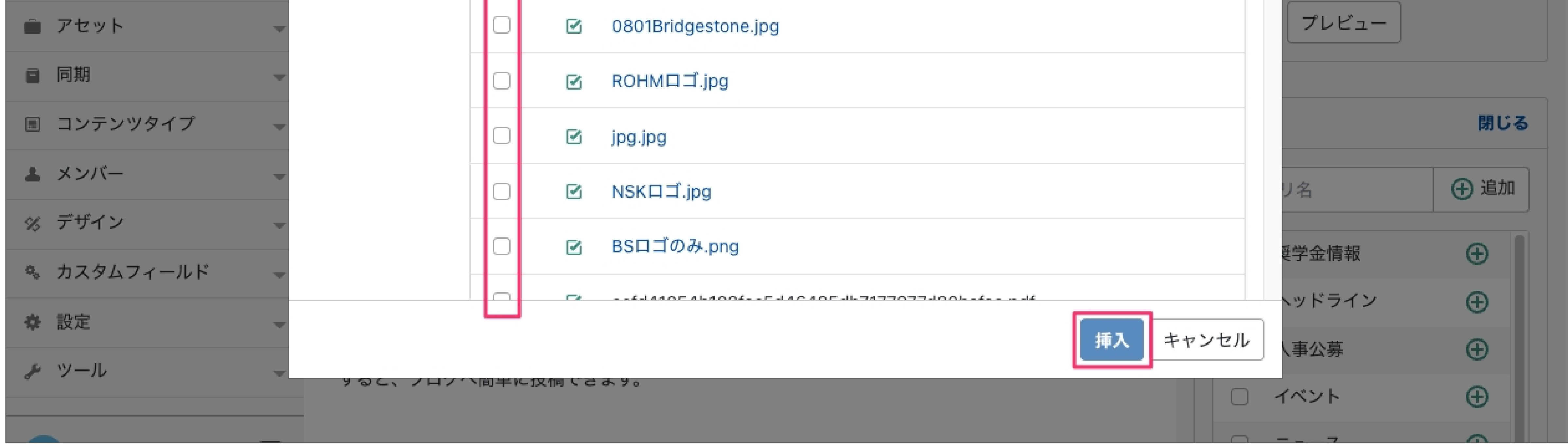

画像やドキュメントを「アセットの挿⼊」画⾯の中にドラッグ&ドロップします。

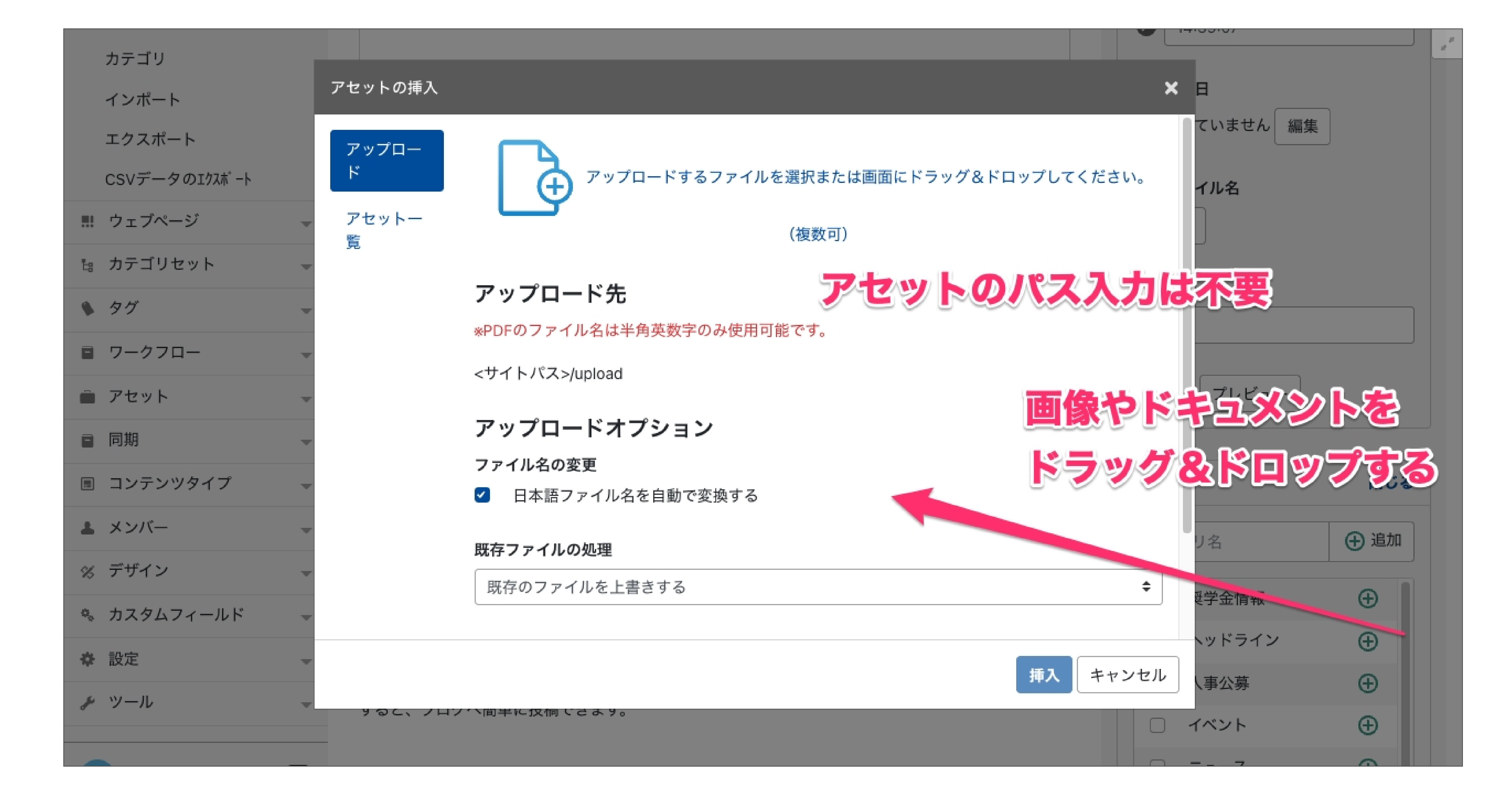

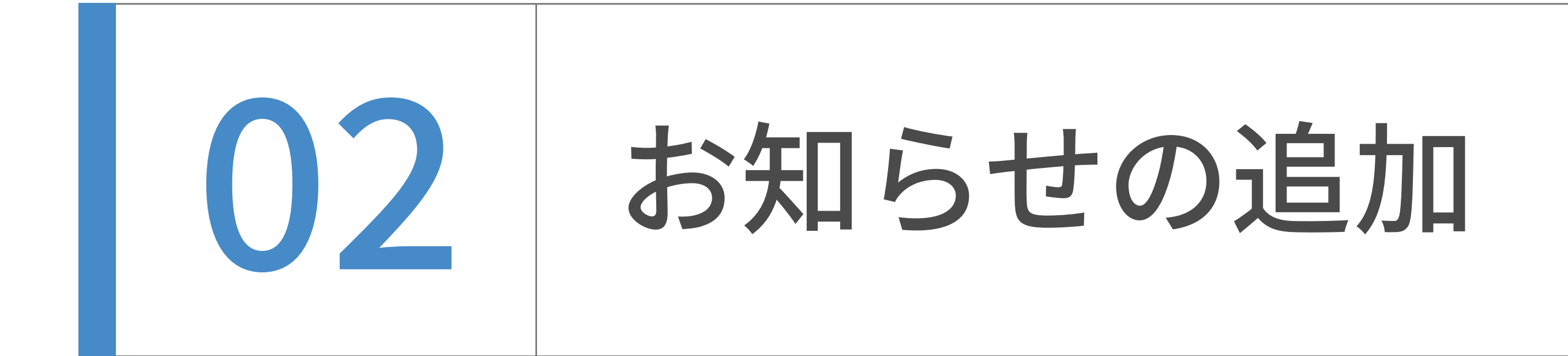

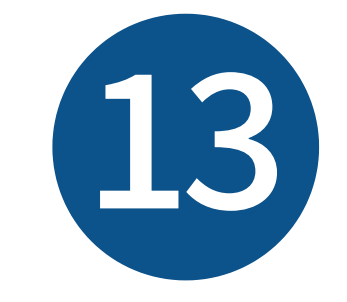

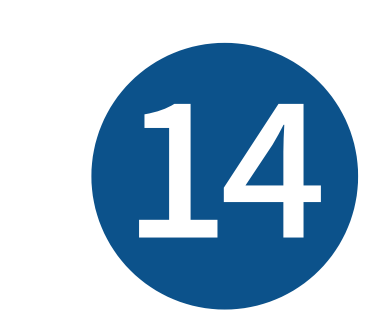

⼊⼒が完了したら、「プレビュー」を押します。新規タブでプレビュー画⾯が開きますので、 そちらで体裁を確認してください。(プレビューが不要な場合は⾶ばしても構いません。)

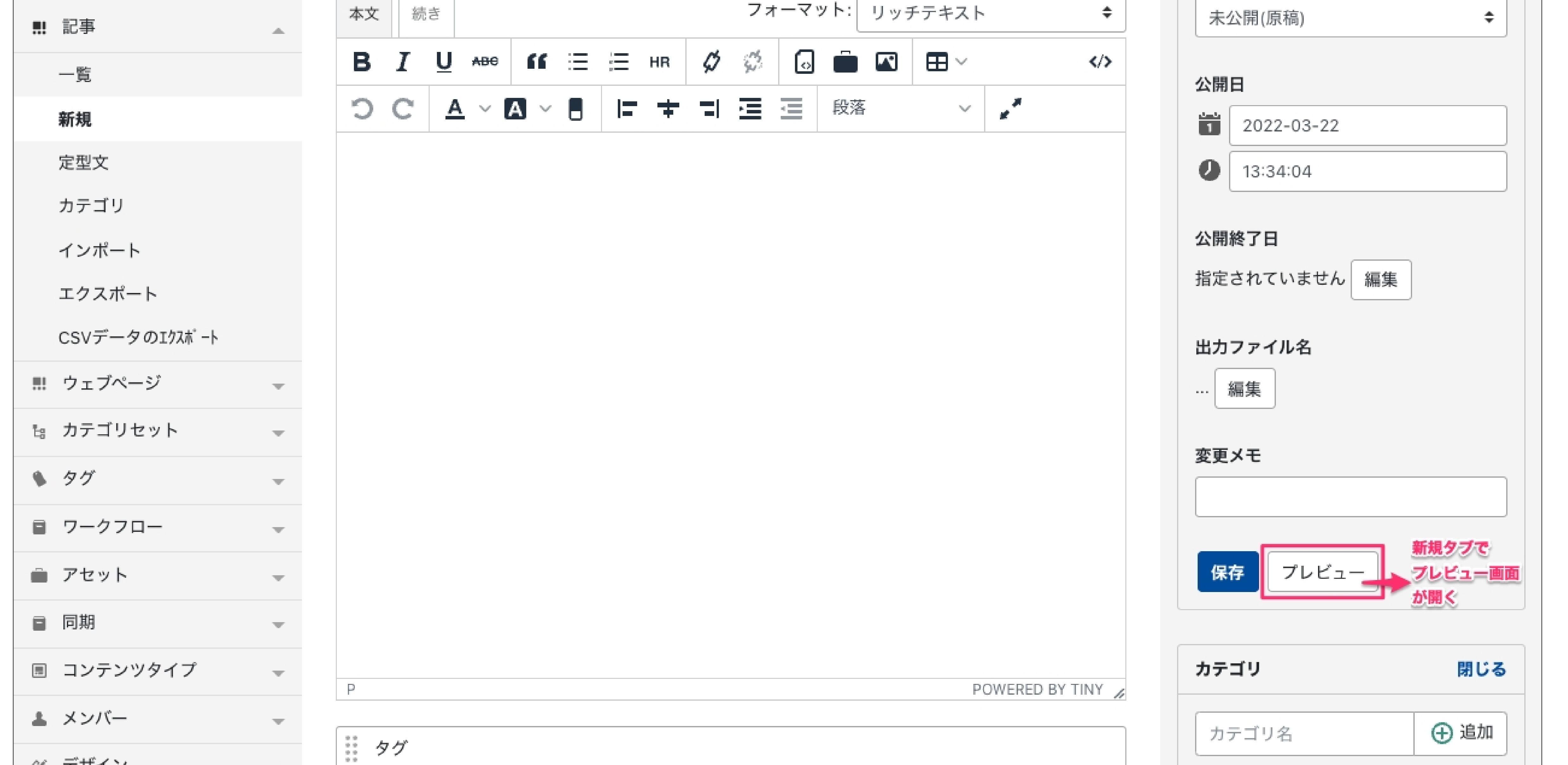

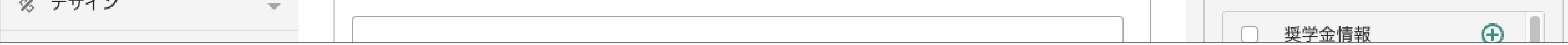

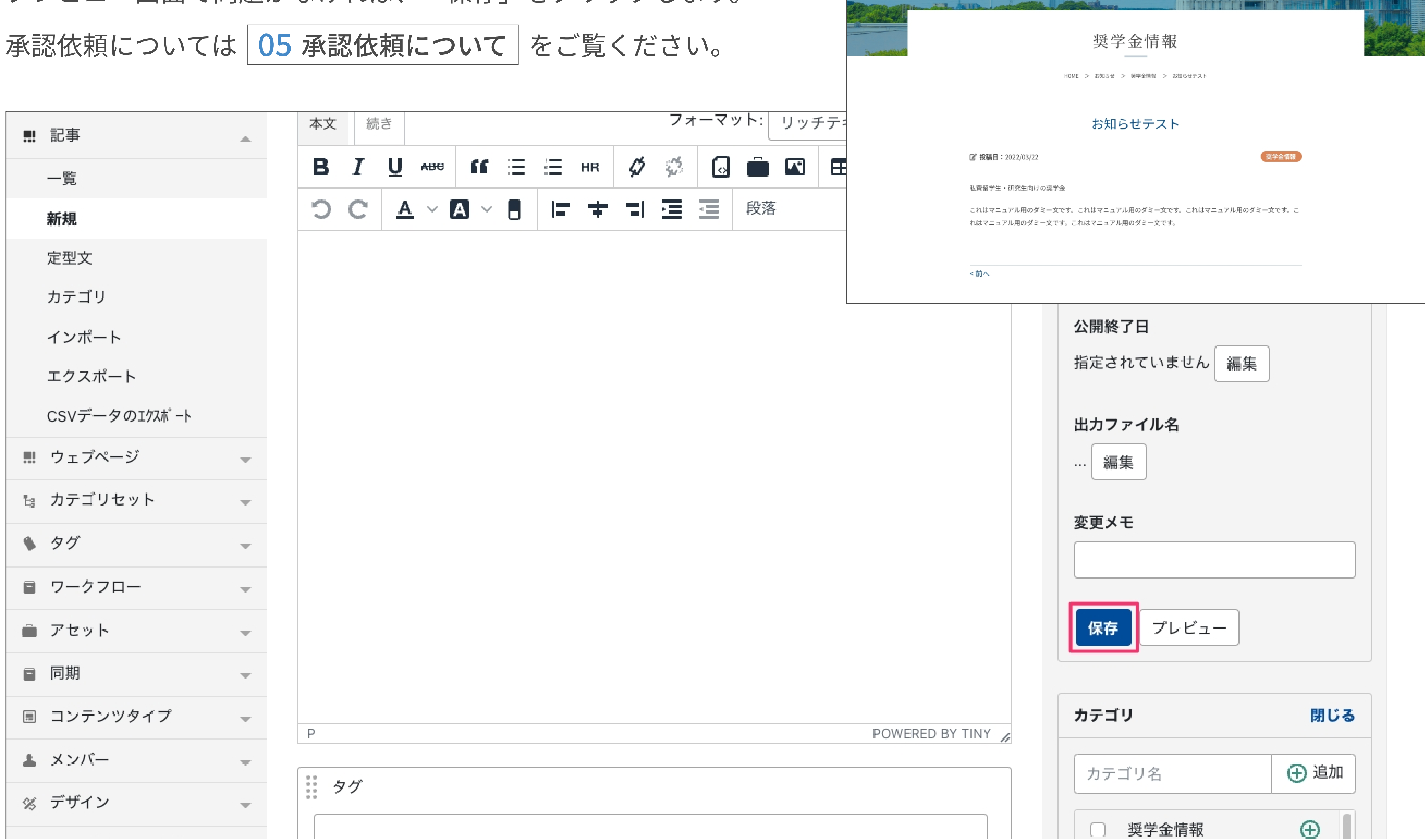

プレビュー画⾯で問題がなければ、「保存」をクリックします。

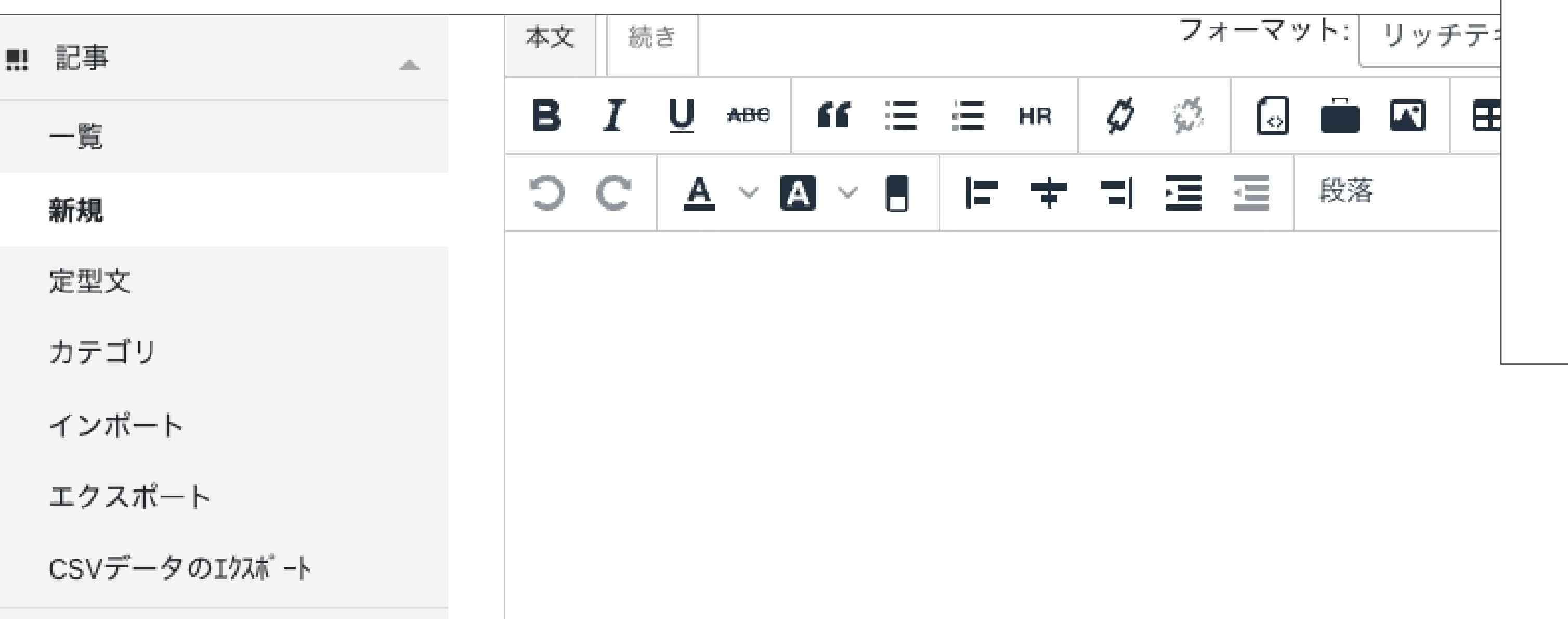

プレビュー画⾯の例

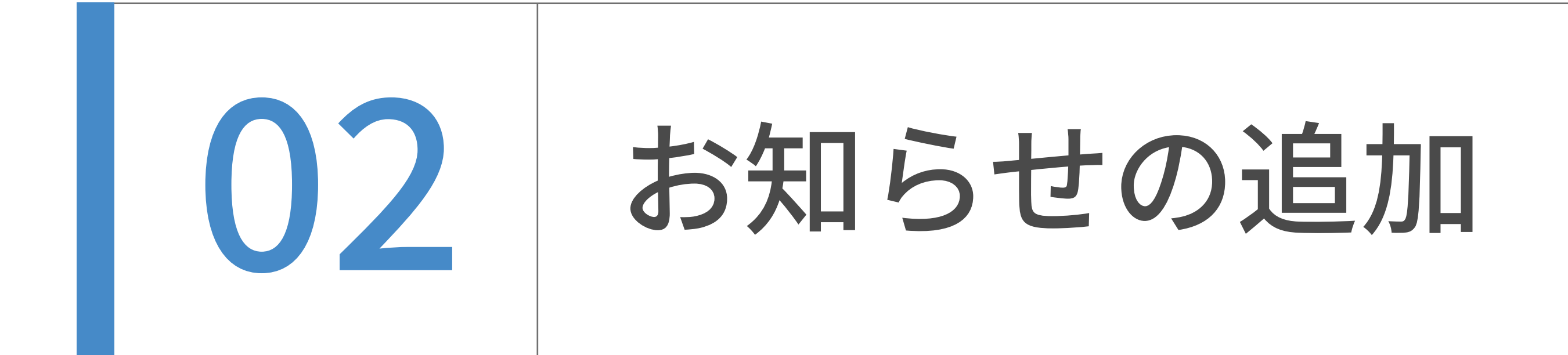

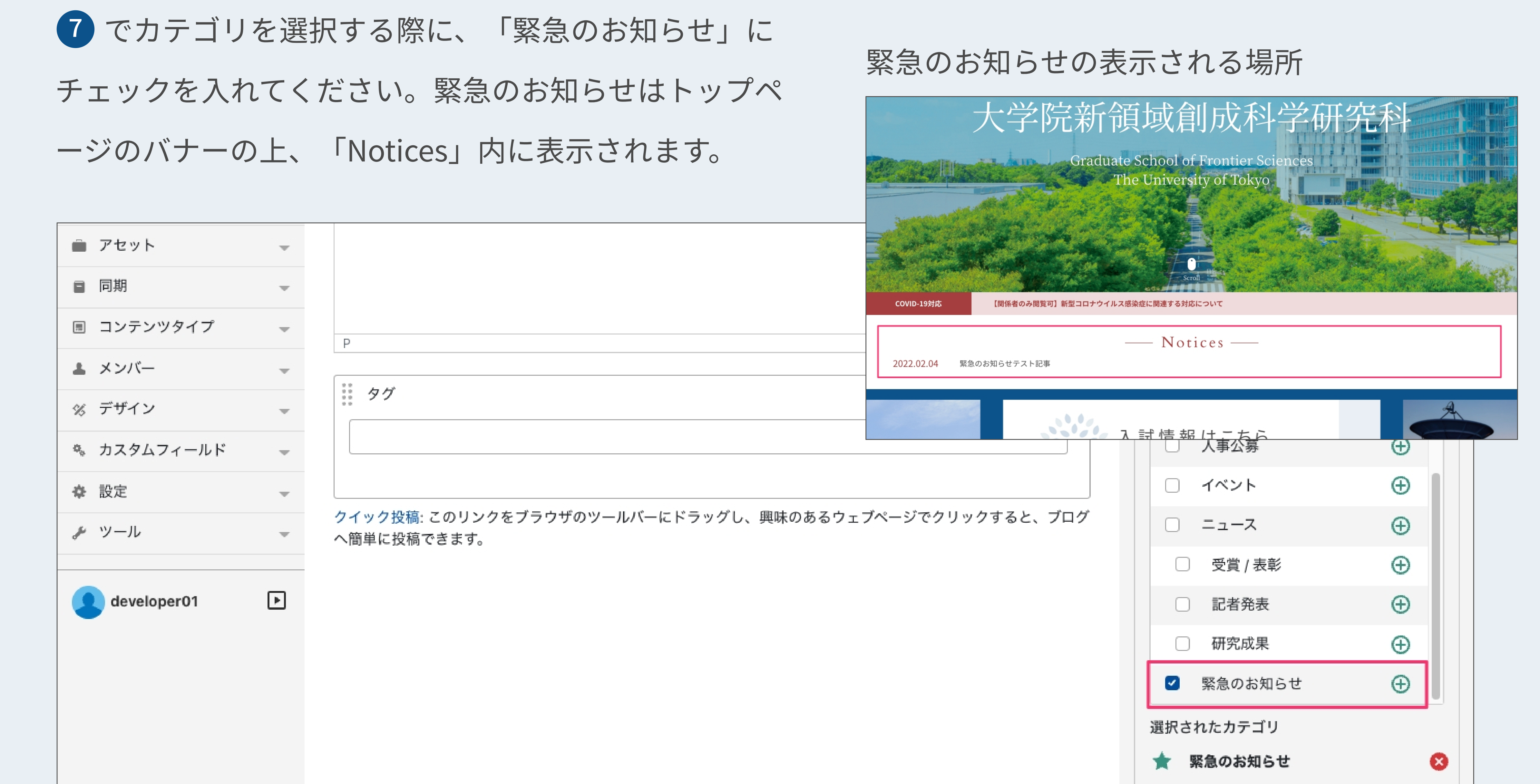

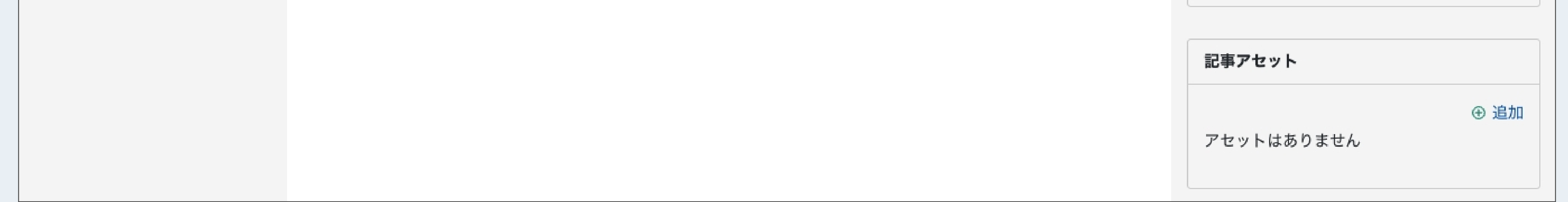

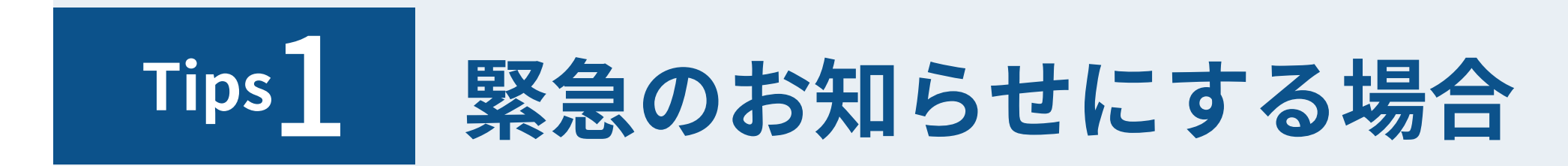

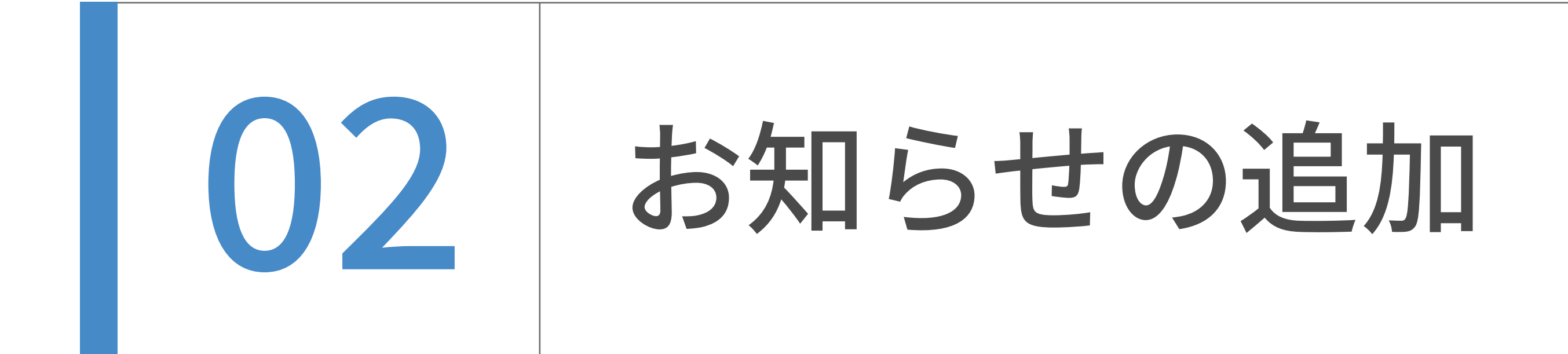

右上の「この記事をコピーする」をクリックし、記事をコピーします。

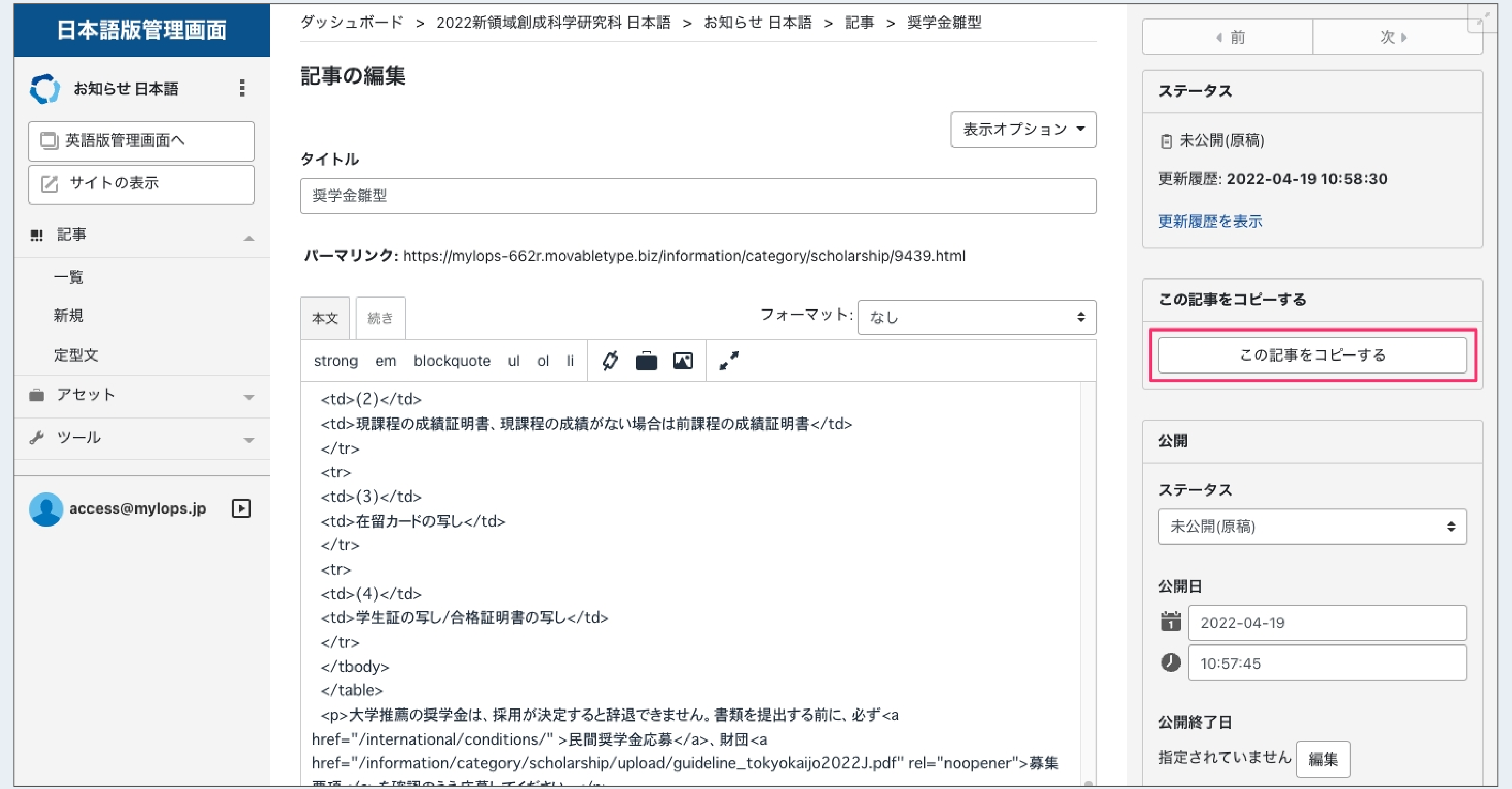

2 タイトル、本文を編集します。

※本文のフォーマットは「なし」に変更した上で編集してください。

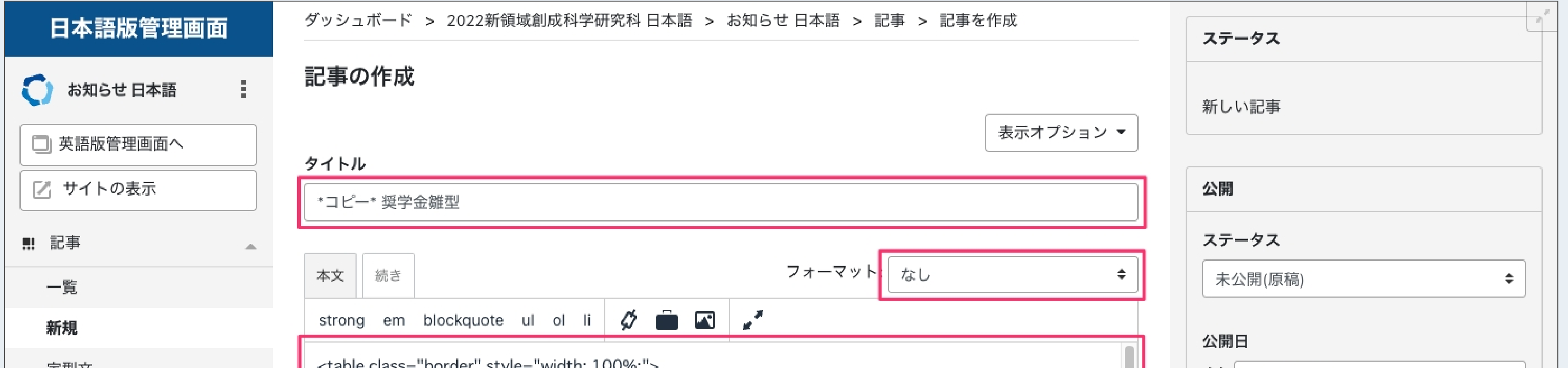

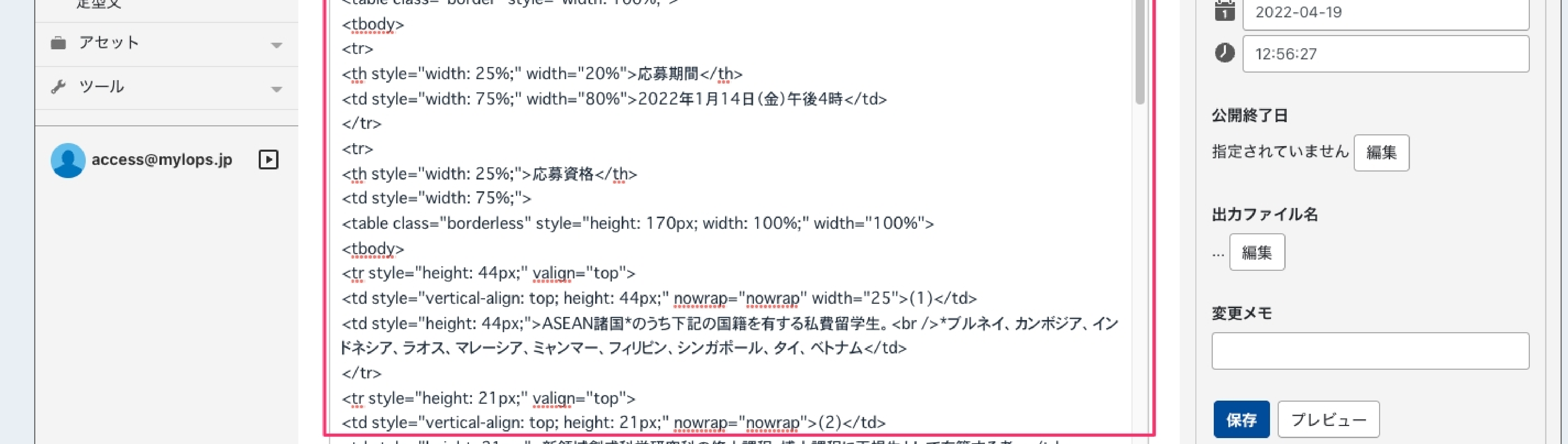

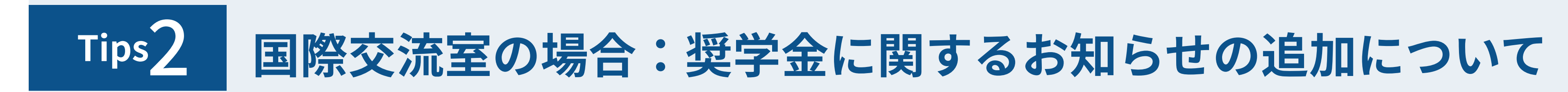

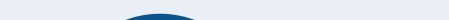

コピーしたいお知らせ記事を選び、編集画面に入ります。  $\boxed{1}$ 

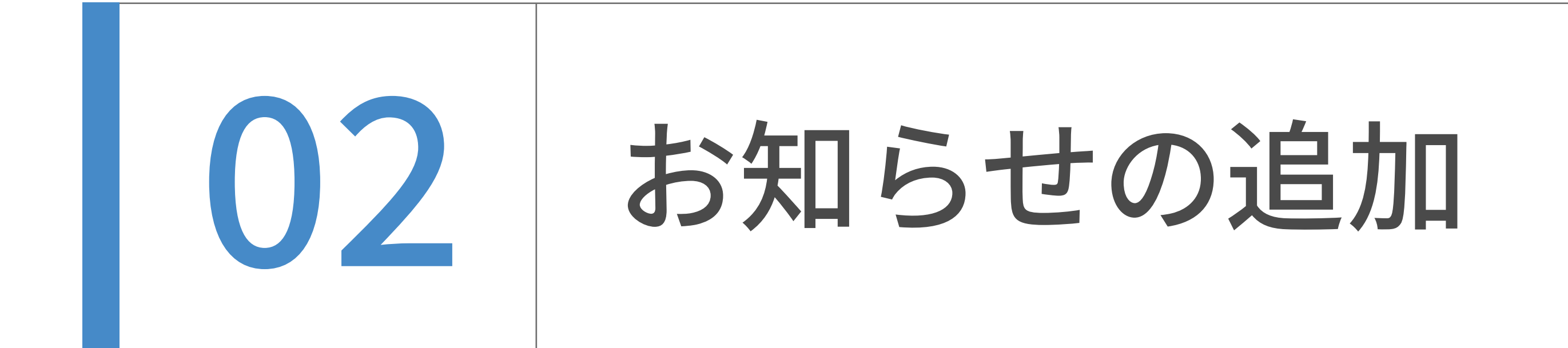

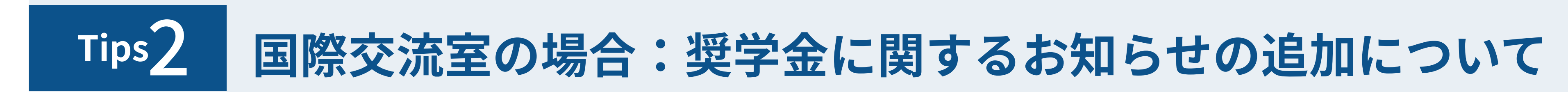

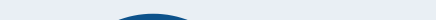

"私費留学⽣・研究⽣向けの奨学⾦"の表⽰を出す場合にはチェックボックスにチェックをいれ

「保存」をクリックします。

※「奨学金受付終了」にチェックが入っていれば外してください。

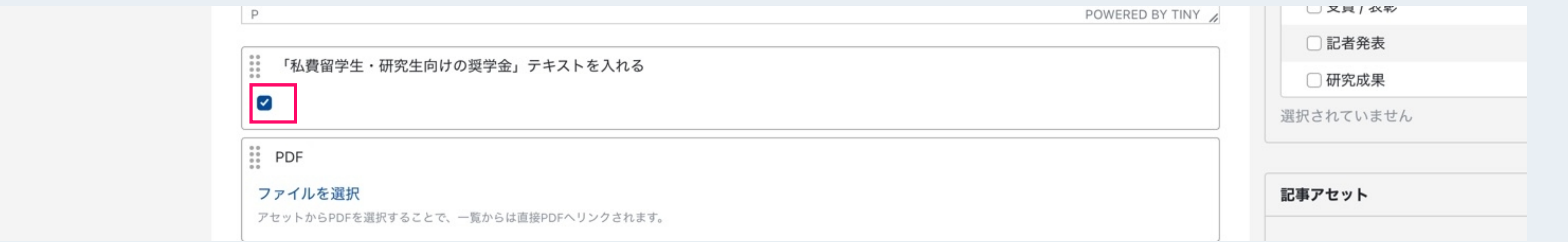

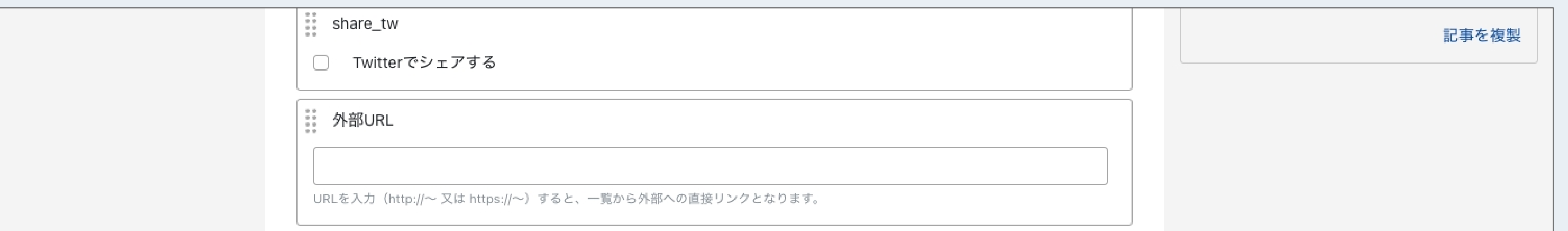

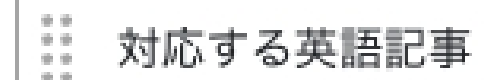

入力不要。対応する英語記事生成時に自動で入力されます。

│ ::゜ヘッドラインイメージ

画像を選択

: 奨学金受付終了

□ 応募が締め切られた記事はチェックをいれてください

₩ 奨学金応募締め切り

応募締め切り日時をいれてください

クイック投稿: このリンクをブラウザのツールバーにドラッグし、興味のあるウェブページでクリックすると、ブログ へ簡単に投稿できます。

受付終了後は、「奨学⾦受付終了」にチェックを⼊れて、「保存」をクリックします。

※これまではタイトルに締め切り日時・応募終了を入力されていたかと思いますが、

本CMSでは上記画面の「奨学金応募締め切り」「奨学金受付終了」の入力内容を

自動的にタイトル末尾に表示しますので都度タイトルを編集する必要はありません。

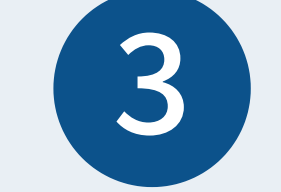

「奨学金応募締め切り」に日時を入力し、

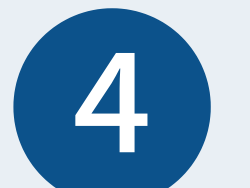

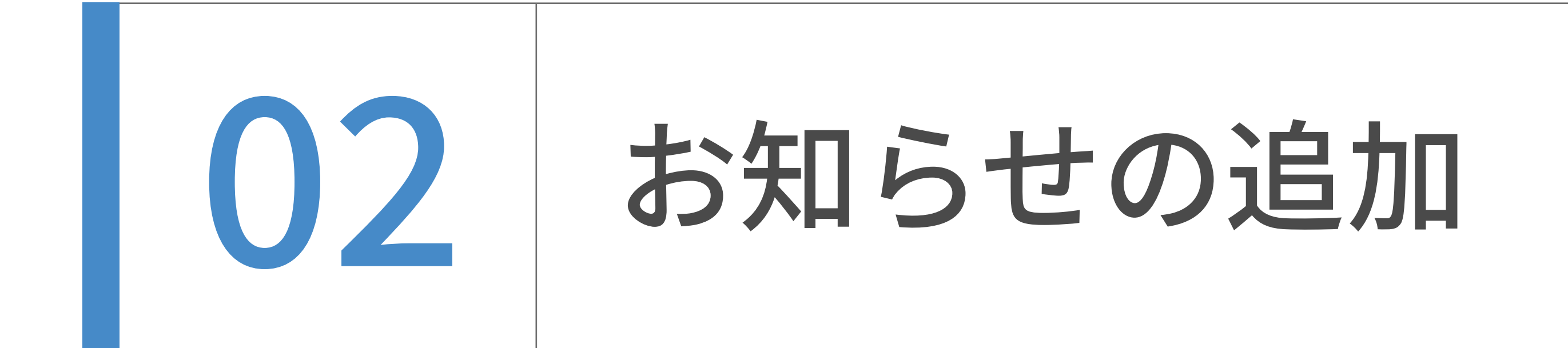

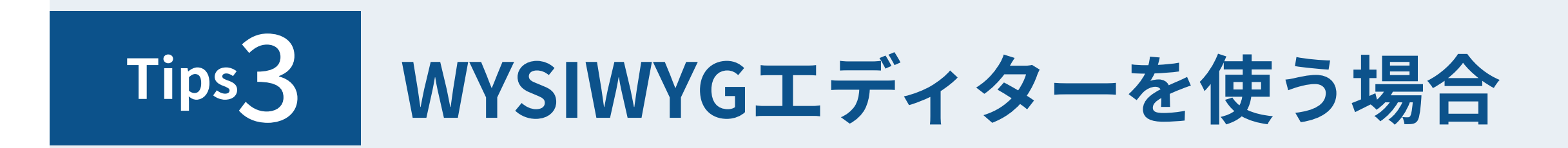

フォーマットを「リッチテキスト」にした状態で、本文を入力します。

WYSIWYGエディターを使い、下記のように⽂字を装飾することができます。

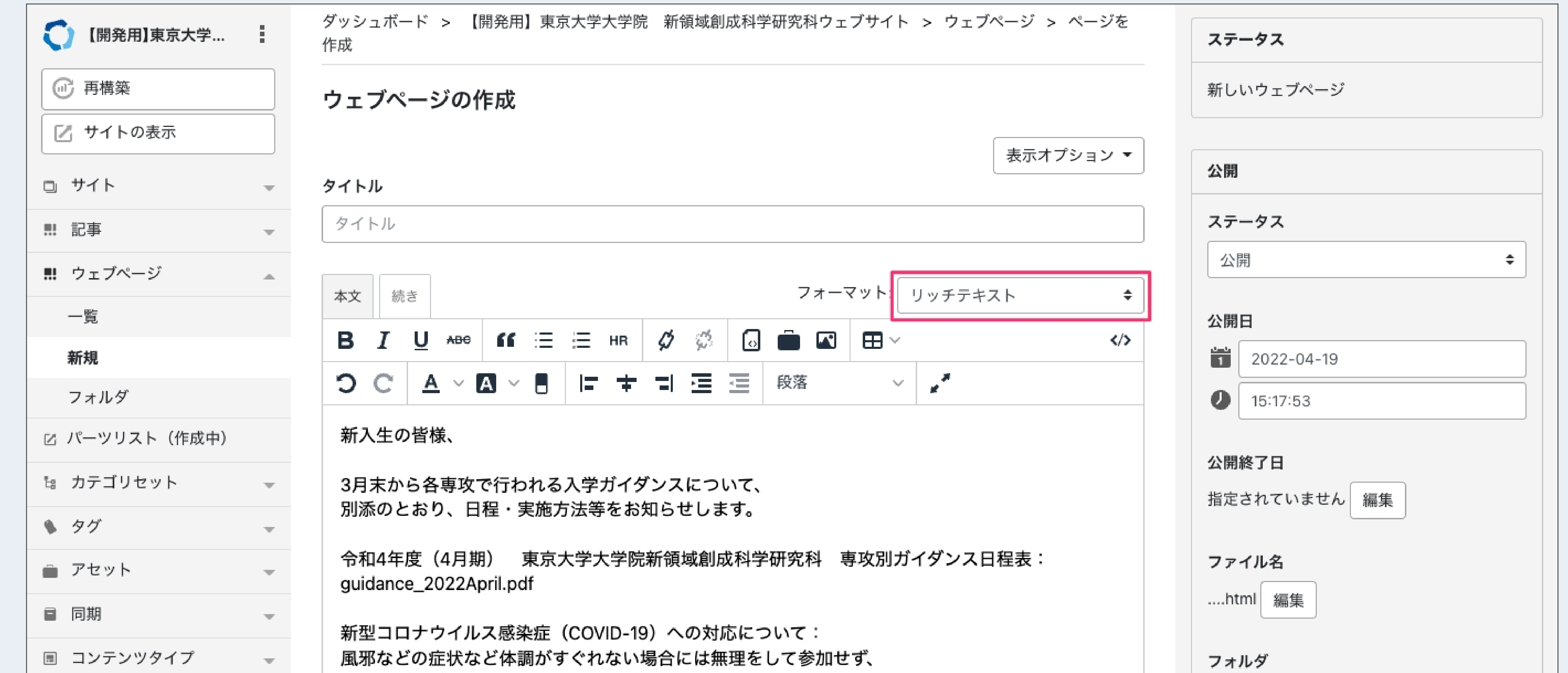

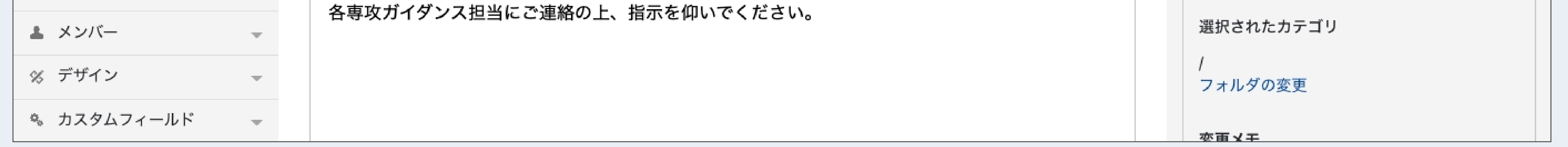

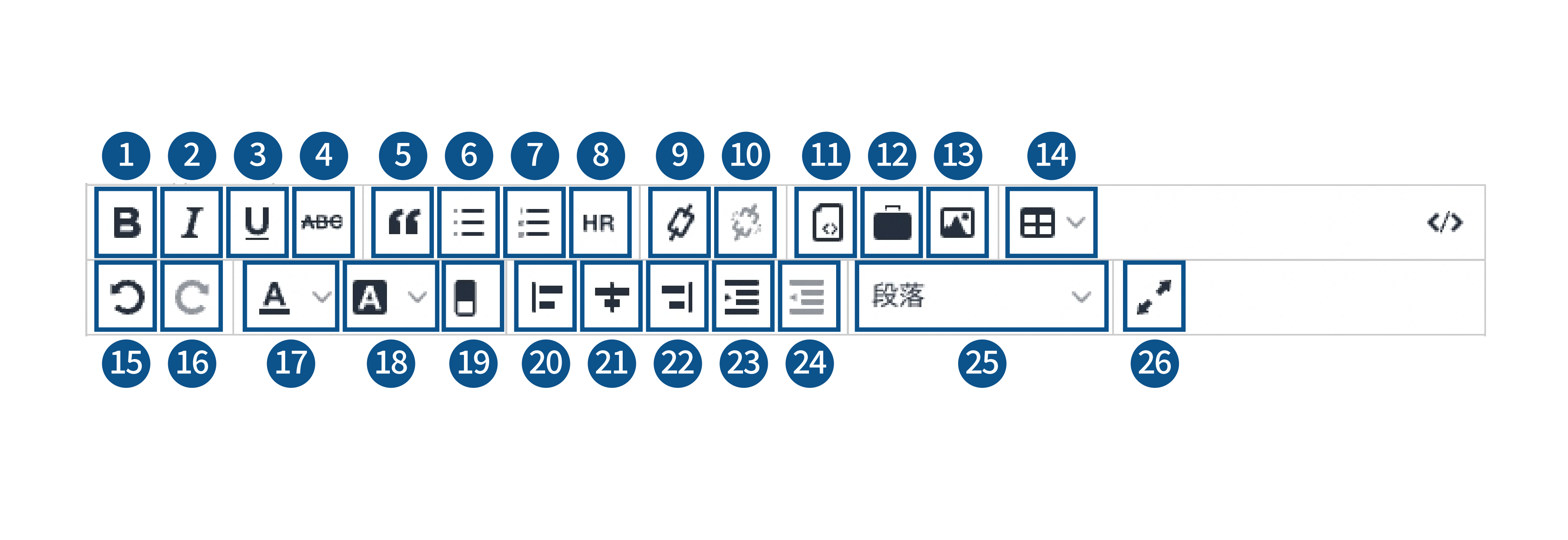

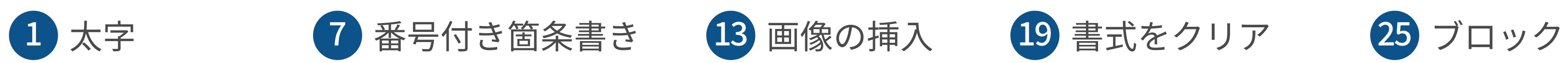

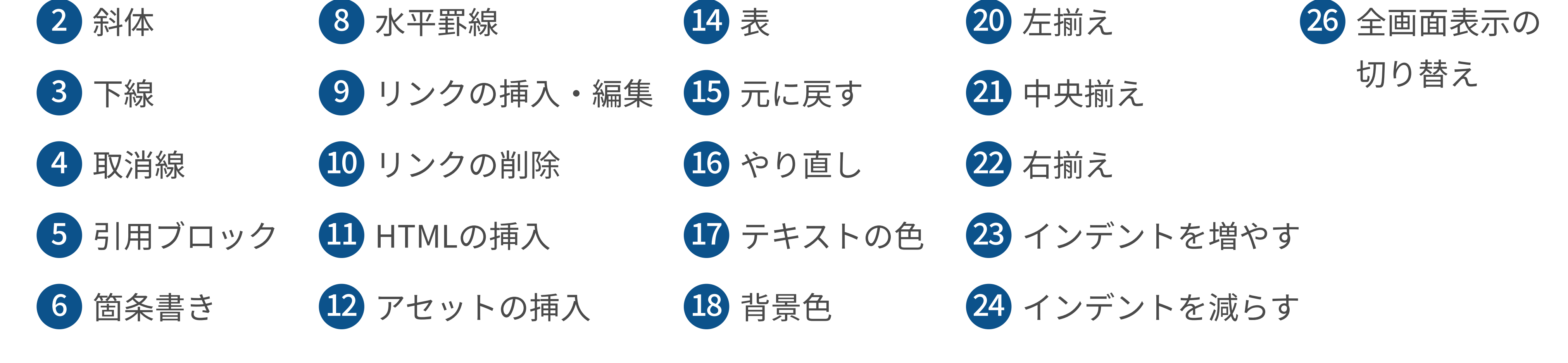

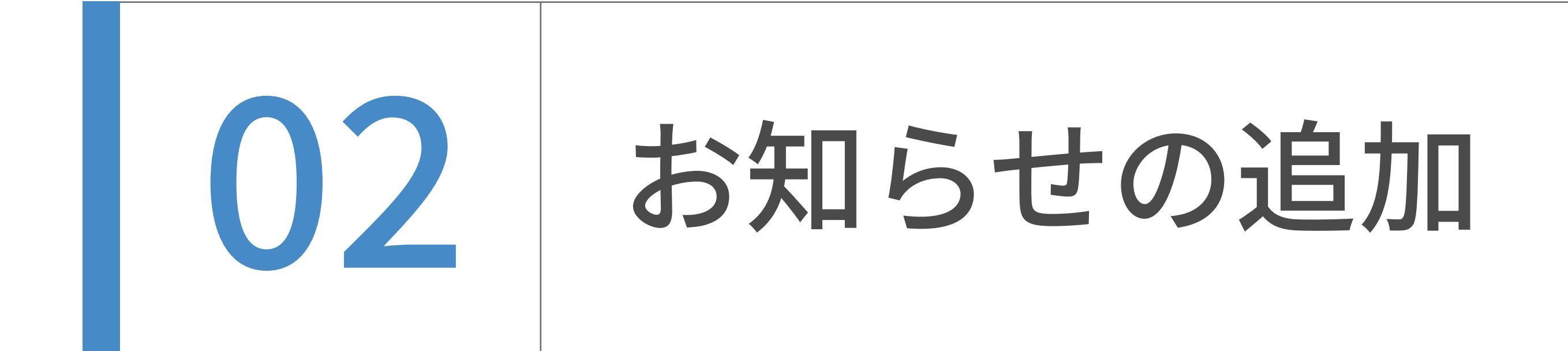

![](_page_14_Picture_2.jpeg)

フォーマットを「リッチテキスト」にした状態で、本文を入力します。

WYSIWYGエディターを使い、下記のように⽂字を装飾することができます。

![](_page_14_Picture_159.jpeg)

![](_page_14_Picture_160.jpeg)

![](_page_14_Figure_7.jpeg)

![](_page_14_Picture_8.jpeg)

![](_page_14_Picture_10.jpeg)

![](_page_14_Picture_1.jpeg)

![](_page_15_Picture_1.jpeg)

英語でお知らせを追加するときには、下記の2つの理由から、日本語のお知らせとの紐付きを維

持する必要があります。

・⽇本語と英語でサイトの構造を同じくするため。

#### ・紐付きがあることで、⽇本語ページで⾔語を英語へ切り替える際、⾒ている画⾯と同じコンテ

ンツのまま英語ページへの遷移を可能にするため。(英語から⽇本語も同様。)

新しく英語でお知らせを追加する際は、 の⼿順をご確認いただき、必 お知らせの英訳⽅法

ず先に⽇本語のお知らせを作成してから⾏うようにご注意ください。

![](_page_16_Picture_1.jpeg)

# お知らせ(⼦サイト)へ移動します。

サイトの | をクリックした後、「一覧」をクリックします。

![](_page_16_Picture_42.jpeg)

![](_page_16_Picture_43.jpeg)

![](_page_16_Picture_2.jpeg)

日本語サイトのお知らせを複製・英訳し、英語サイトのお知らせを作成します。

ユーザーダッシュボードから、日本語サイトのトップを表示します。

![](_page_16_Picture_44.jpeg)

![](_page_16_Figure_7.jpeg)

![](_page_16_Picture_6.jpeg)

![](_page_17_Picture_2.jpeg)

子サイトの一覧が表示されました。

「お知らせ 日本語」をクリックします。

![](_page_17_Picture_42.jpeg)

![](_page_17_Picture_7.jpeg)

#### 子サイト「お知らせ日本語」の管理画面トップが表示されました。

![](_page_17_Picture_43.jpeg)

![](_page_17_Picture_1.jpeg)

#### お知らせの⼀覧が表⽰されますので、英訳したい記事のタイトルをクリックします。

![](_page_18_Figure_7.jpeg)

![](_page_18_Picture_50.jpeg)

![](_page_18_Picture_5.jpeg)

![](_page_18_Picture_2.jpeg)

![](_page_18_Picture_51.jpeg)

![](_page_18_Picture_52.jpeg)

![](_page_18_Picture_1.jpeg)

![](_page_19_Picture_2.jpeg)

英訳したいお知らせの編集画面が表示されました。

![](_page_19_Picture_9.jpeg)

そのまま、画⾯を下へスクロールします。

![](_page_19_Picture_67.jpeg)

 $\begin{matrix} \bullet & \circ \circ \end{matrix}$ 

 $\overline{\mathcal{M}}$  .

右下に「翻訳記事」というチェックボックスがありますので、そこにチェックを⼊れます。

「記事を複製」をクリックします。

注意 日本語版で承認依頼中の記事は複製しないでください。承認後または非公開の状態での複 製作業を行うようにしてください。

![](_page_19_Picture_68.jpeg)

![](_page_19_Picture_14.jpeg)

![](_page_19_Picture_1.jpeg)

![](_page_20_Picture_2.jpeg)

複製が完了すると、ページ上部に「記事を複製しました。」という緑色のボックスが表示されま

![](_page_20_Picture_8.jpeg)

す。そのまま画⾯を下へスクロールします。

![](_page_20_Picture_60.jpeg)

♦ タグ

 $\overline{\phantom{m}}$ 

 $17:35:15$ 

ここからは英語サイトでの作業になります。「[en] お知らせテスト」をクリックすると、

いま複製した、英語サイトのお知らせの編集画⾯へ遷移します。

![](_page_20_Picture_61.jpeg)

⊕ 追加 アセットはありません 翻訳 翻訳記事 [en] お知らせテスト

![](_page_20_Picture_1.jpeg)

![](_page_21_Picture_2.jpeg)

英語サイトのお知らせの編集画面が表示されました。

入力欄には複製された日本語の文言が入っています。そのまま画面を下へスクロールします。

![](_page_21_Picture_58.jpeg)

![](_page_21_Picture_59.jpeg)

![](_page_21_Picture_7.jpeg)

「DeepL APIで翻訳する」のチェックボックスにチェックを入れ、

そのまま画⾯を上へスクロールします。

![](_page_21_Figure_10.jpeg)

![](_page_21_Picture_1.jpeg)

![](_page_22_Picture_2.jpeg)

![](_page_22_Picture_36.jpeg)

![](_page_22_Picture_37.jpeg)

![](_page_22_Picture_6.jpeg)

先ほどまで⽇本語だった⽂⾔が、英語に⾃動翻訳されました。

これでお知らせの英訳は完了です。

![](_page_22_Picture_38.jpeg)

![](_page_22_Picture_39.jpeg)

![](_page_22_Picture_1.jpeg)

![](_page_23_Picture_2.jpeg)

「翻訳元テキストを再度取得し翻訳する」にチェックを入れると、翻訳元の日本語のウェブペー

ジから内容を取得し直して翻訳されます。

![](_page_23_Figure_5.jpeg)

![](_page_23_Picture_46.jpeg)

![](_page_23_Picture_1.jpeg)

![](_page_24_Picture_2.jpeg)

翻訳作業は必要ありません。1)~(9)の手順の後、日本語ページを複製し終わったら、

タイトルと本⽂に英語原稿を流し込んでください。

![](_page_24_Picture_34.jpeg)

![](_page_24_Picture_35.jpeg)

![](_page_24_Picture_1.jpeg)

![](_page_25_Picture_2.jpeg)

「関連する教員」フィールドの「選択」ボタンをクリックして、入力するためのダイアログを開

![](_page_25_Picture_8.jpeg)

記事に関連付けさせたい教員にチェックを入れてください。複数選択可能です。

きます。

![](_page_25_Figure_5.jpeg)

![](_page_25_Picture_7.jpeg)

関連付けは⽇英記事で独⽴しているため、それぞれで設定が必要です。

![](_page_25_Figure_11.jpeg)

![](_page_25_Picture_1.jpeg)

![](_page_26_Picture_1.jpeg)

投稿者(⼀般ユーザー)は、記事の 公開・編集公開には管理者(広報室)への承認が必要となります。

問題がなければ承認され、公開されます。

# 承認依頼のワークフロー (日本語・英語) ① 作業後 =>[ステータス:未公開(承認待ち)] ② 画⾯右側にある「承認グループ」から承認依頼をしたいグループを選び、 メッセージを入力 ③ 宛先を選択し、保存 ④ 承認権限をもつユーザーへ承認依頼メールが送信され、 投稿者は記事の編集ができなくなる 日本語ページと英語ページは、それぞれで承認依頼が必要です。

![](_page_26_Picture_59.jpeg)

![](_page_26_Picture_60.jpeg)

![](_page_26_Picture_61.jpeg)

![](_page_26_Picture_62.jpeg)

![](_page_27_Picture_1.jpeg)

静的ページやお知らせなどのデータを削除したあとには、

それをサイト全体に適⽤するためデータ追加の場合と異なる作業が必要であります。

#### データ削除の方法

![](_page_27_Figure_5.jpeg)

この時点ではデータのhtmlのみが削除され、一覧表示されているページやトップページ には、削除されたページへのリンクが残った状態となります。

①記事編集画⾯にはいり右カラムの公開パネルの下部にある削除ボタンを押下する。

全てのページに対して、記事が削除されたことによるリンク構造のアップデートが 行われます。

![](_page_27_Picture_64.jpeg)

![](_page_27_Picture_65.jpeg)

②記事を削除したそれぞれのサイト内で、再構築ボタンを押下する。

![](_page_28_Picture_1.jpeg)

英語記事のみ(先行して)公開する場合の手順

①⽇本語版お知らせ新規作成画⾯で、未公開の状態で保存。

②未公開状態でも翻訳メニュー欄の中に「記事を複製」は表⽰されるので、通常の複製と同様に複製。

③英語版のみ記事公開。

④後⽇⽇本語版を作成‧公開する場合は、CMS上での英→⽇の⼀括翻訳はできません。別途⽇本語版原稿を⽤意する必 要があります。

注意

英語版を単独で作成してから翻訳元を選択は避けてください。

英語版を単独で作成した場合も翻訳元記事「選択」ボタンから選択ウィンドウを開いて日本語版を紐付けられますが、

日本語版から英語版を選択して紐づけることはできないので、紐付けが不完全になります。